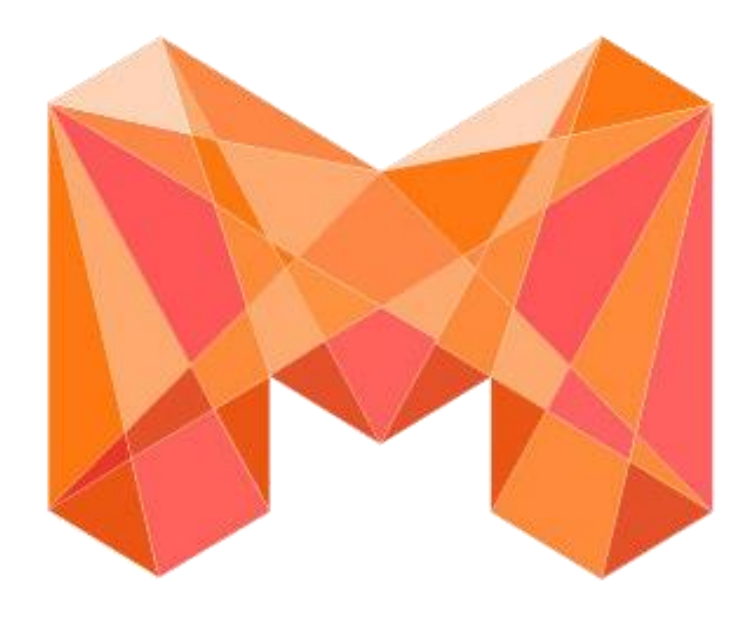

# mixpace

1

## ソリューション概要資料

mixpaceのご紹介

## BIM/CIM/3D CADファイルのARみえる化ソリューション

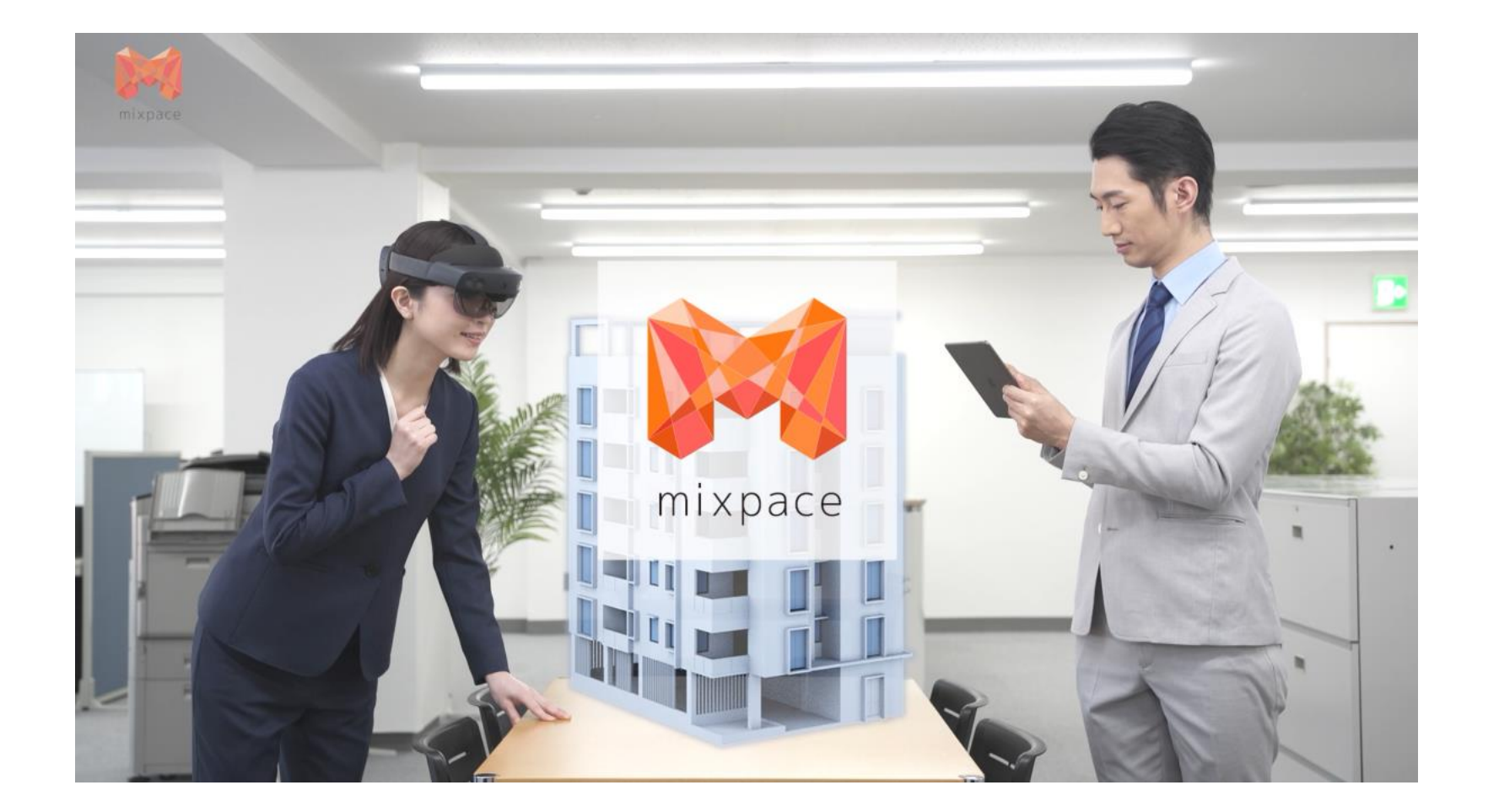

• mixpace(ミクスペース)は**BIM/CIM/3D CADで作成した設計データを自動でAR用デー タに変換**してHoloLens 2 ・iPadで表示する、 建設業・土木業・製造業向けのみえる化ソ

- リューションです。
- 

• **シンプルな手順**でリアルな空間にバーチャル なオブジェクトを重ね合わせて、レビュー・ 検証・デモなどの用途に活用いただけます。

課題:3D CAD/BIMデータをそのままではAR表示できない

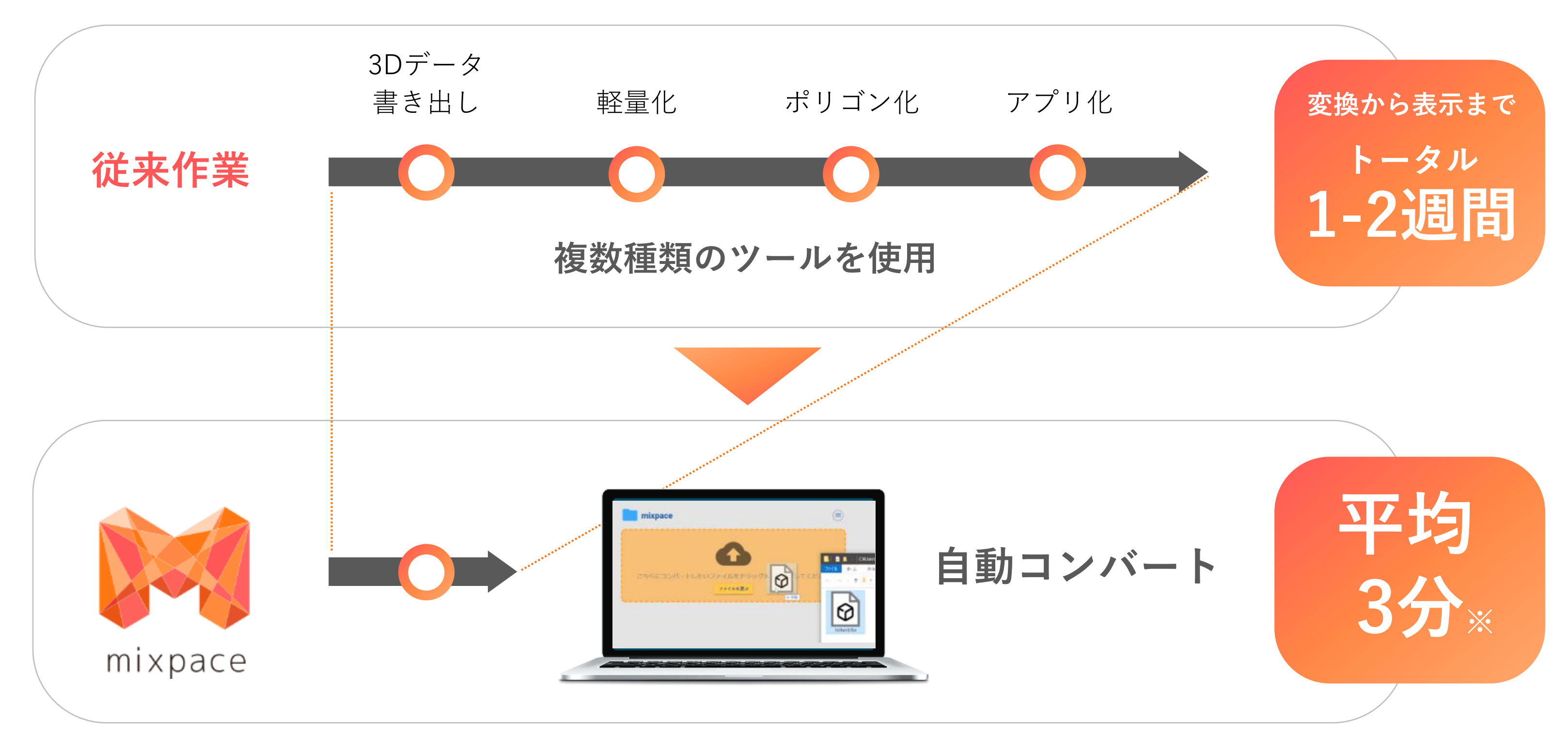

※2020年2月に実施した83社のユーザーテスト合計371件の平均変換時間は3分26秒という結果

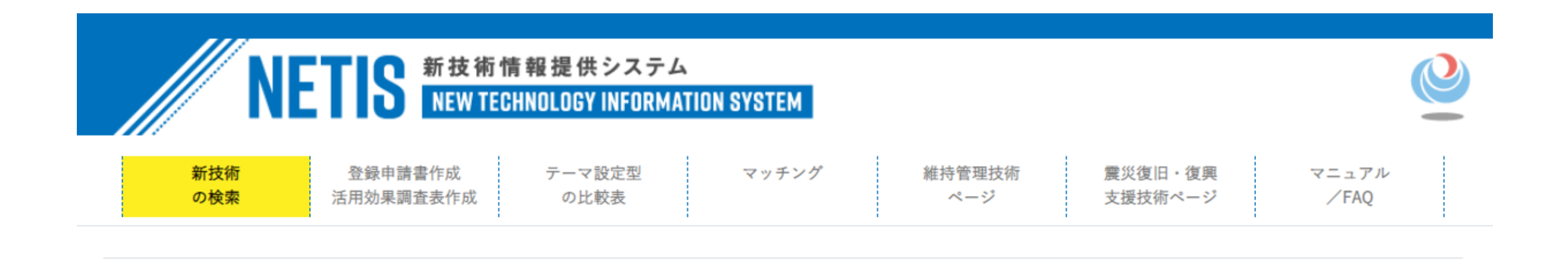

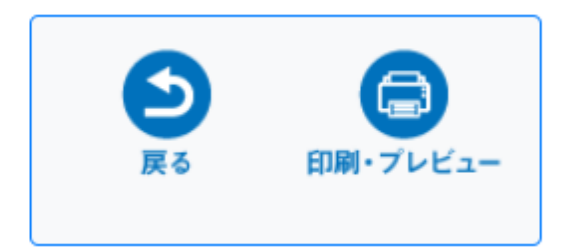

### 新技術概要説明情報

2023.1.20 現在

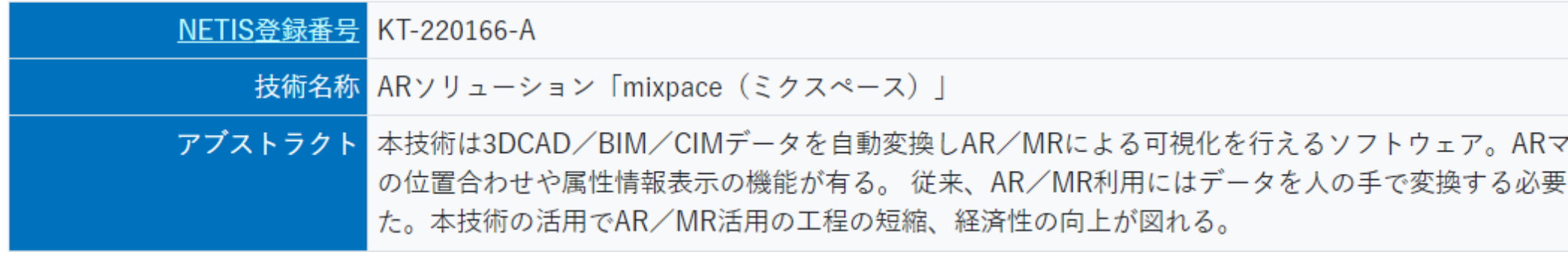

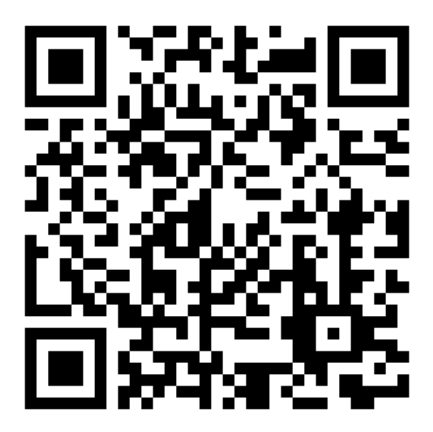

# 国土交通省が運営する**新技術情報提供システム(NETIS)**に登録

<https://www.netis.mlit.go.jp/netis/pubsearch/details?regNo=KT-220166%20>

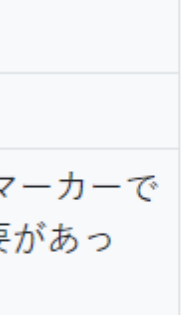

◎ 国土交通省

# 建築BIM活用プロジェクト を支援します 令和5年度補正予算において 「建築BIM加速化事業」を引き続き実施します ~ (国药60億円) 小規模プロジェクトや改修プロジェクトも 対象になりました! 個々のBIM みんなのBIM

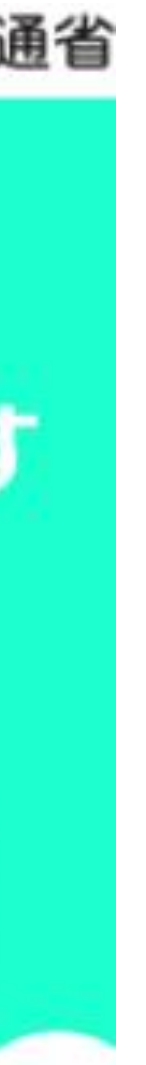

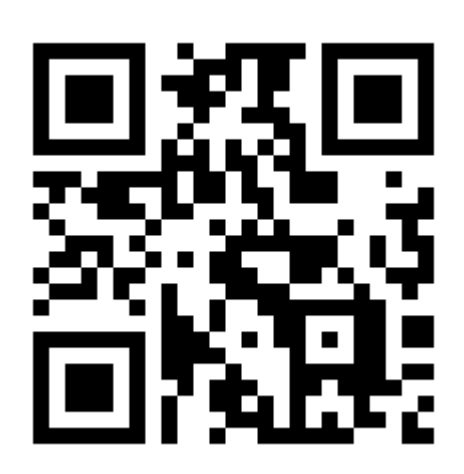

## 国土交通省の**建築BIM加速化事業**の補助対象ソフトウェアに認定

<https://bim-shien.jp/>

## mixpaceの特長

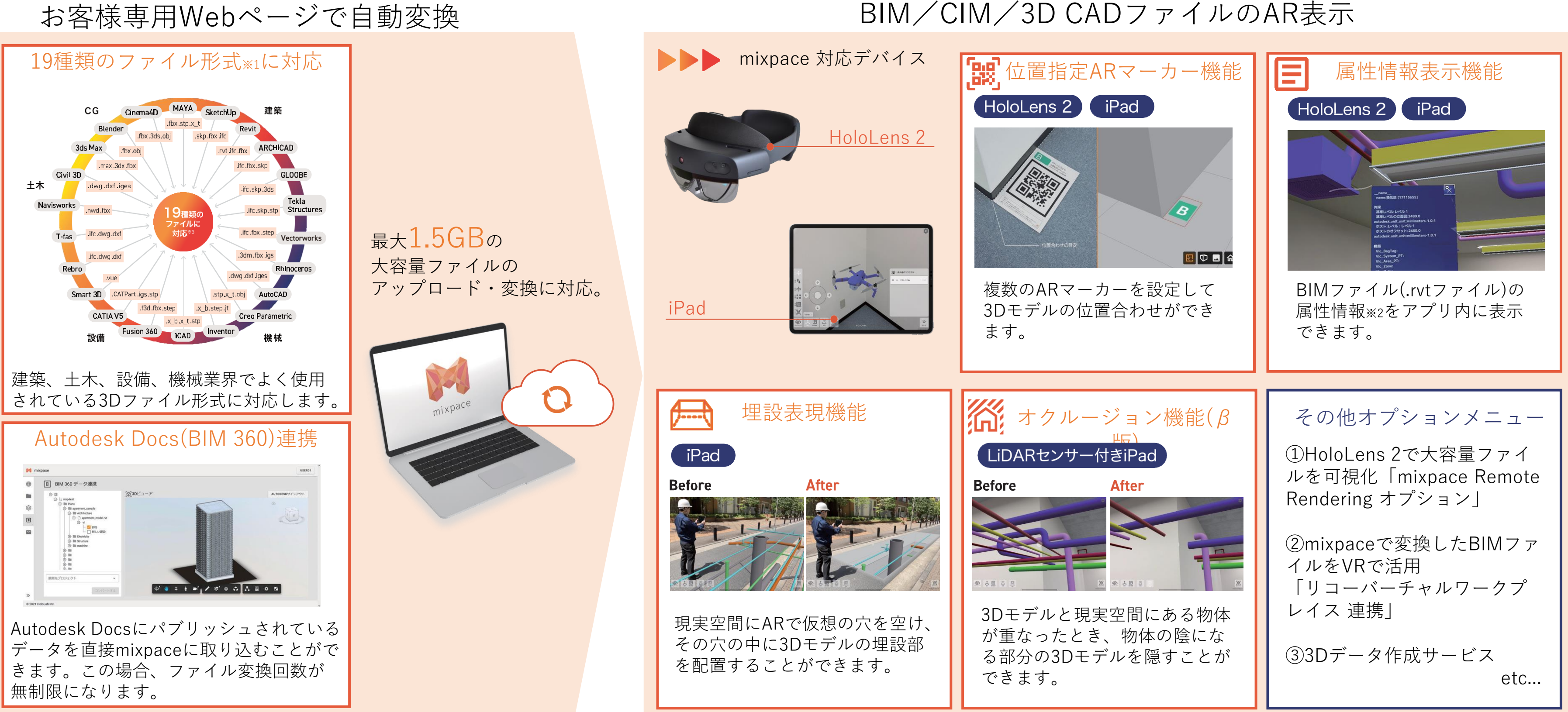

※1 2023年4月時点。starter,standard +Rプランの場合。各ソフトウェアから書き出せるファイル形式のうち、mixpaceで変換可能なものの一部を掲載 ※2 .rvtファイルのインスタンスとファミリのタイププロパティが表示できます。.rvtファイル以外はβ提供

mixpaceソリューション全体イメージ

表示可能な推奨ファイルサイズ 100MB (ファイルの形状やデバイス性能により前後あり)

3D CAD・BIMモデルを**最短数分**で**自動変換**し現実空間にAR表示できます。

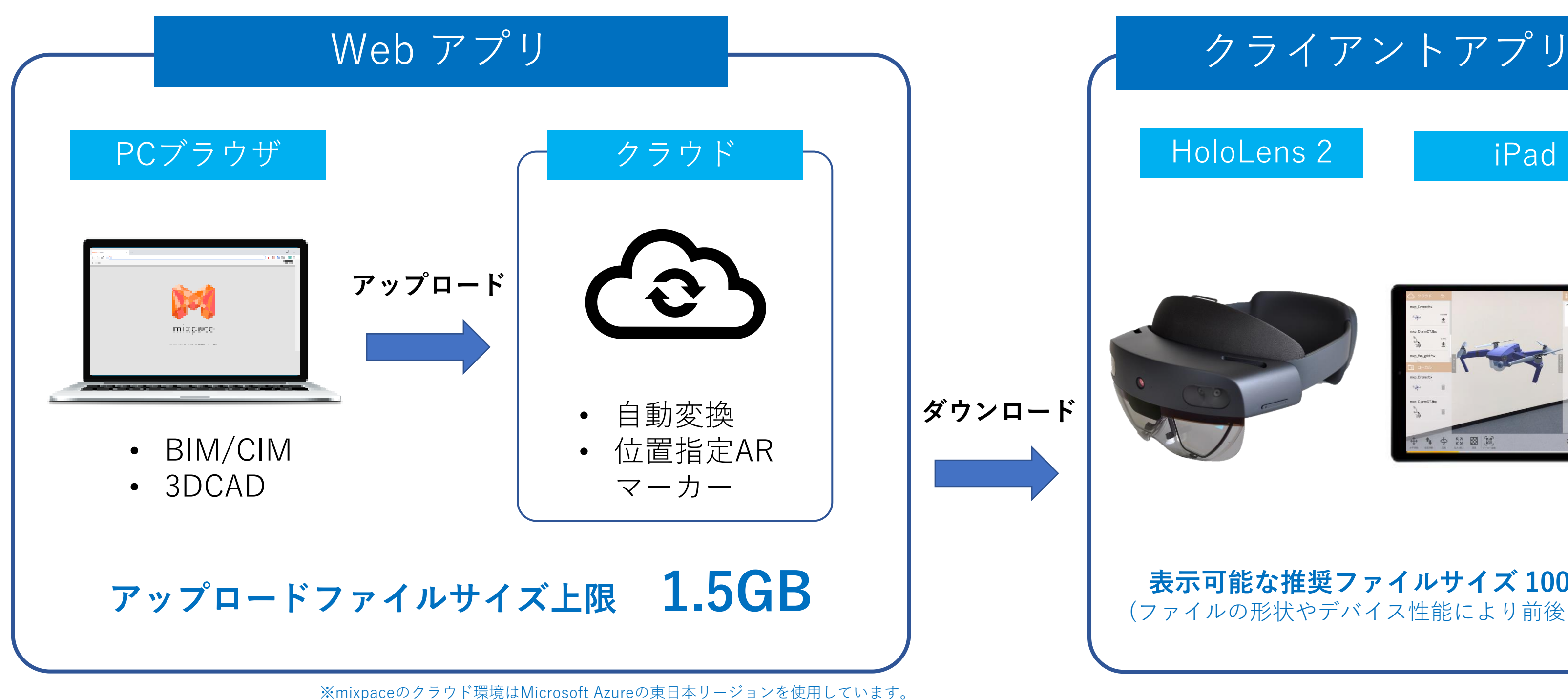

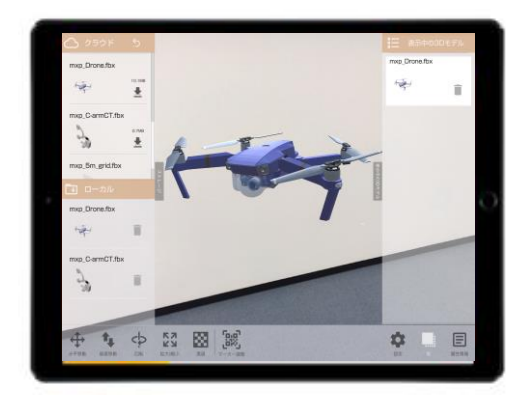

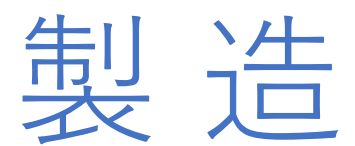

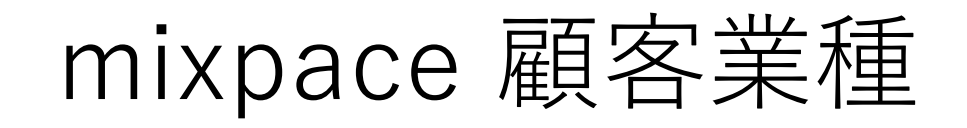

建設/土木 製造

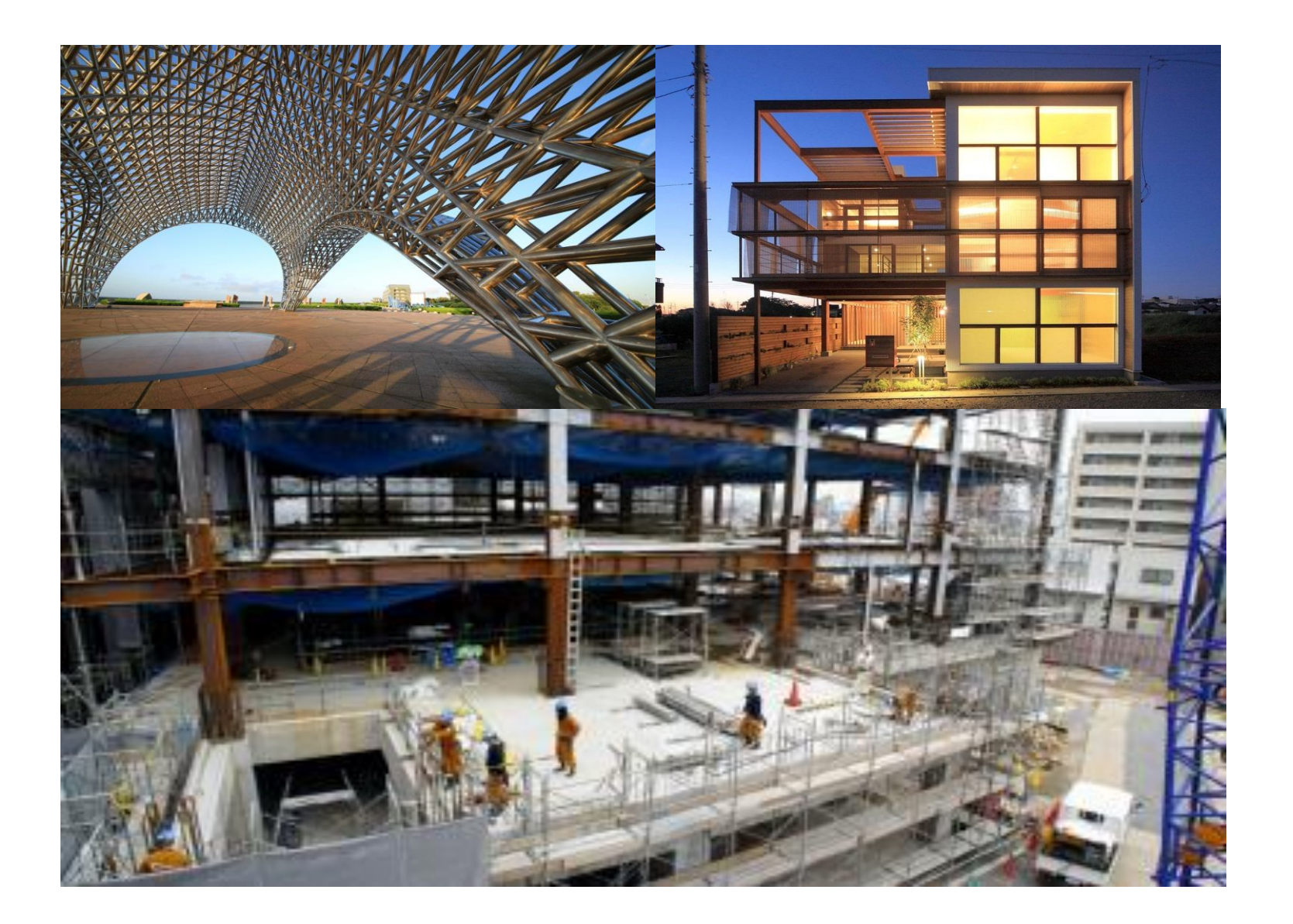

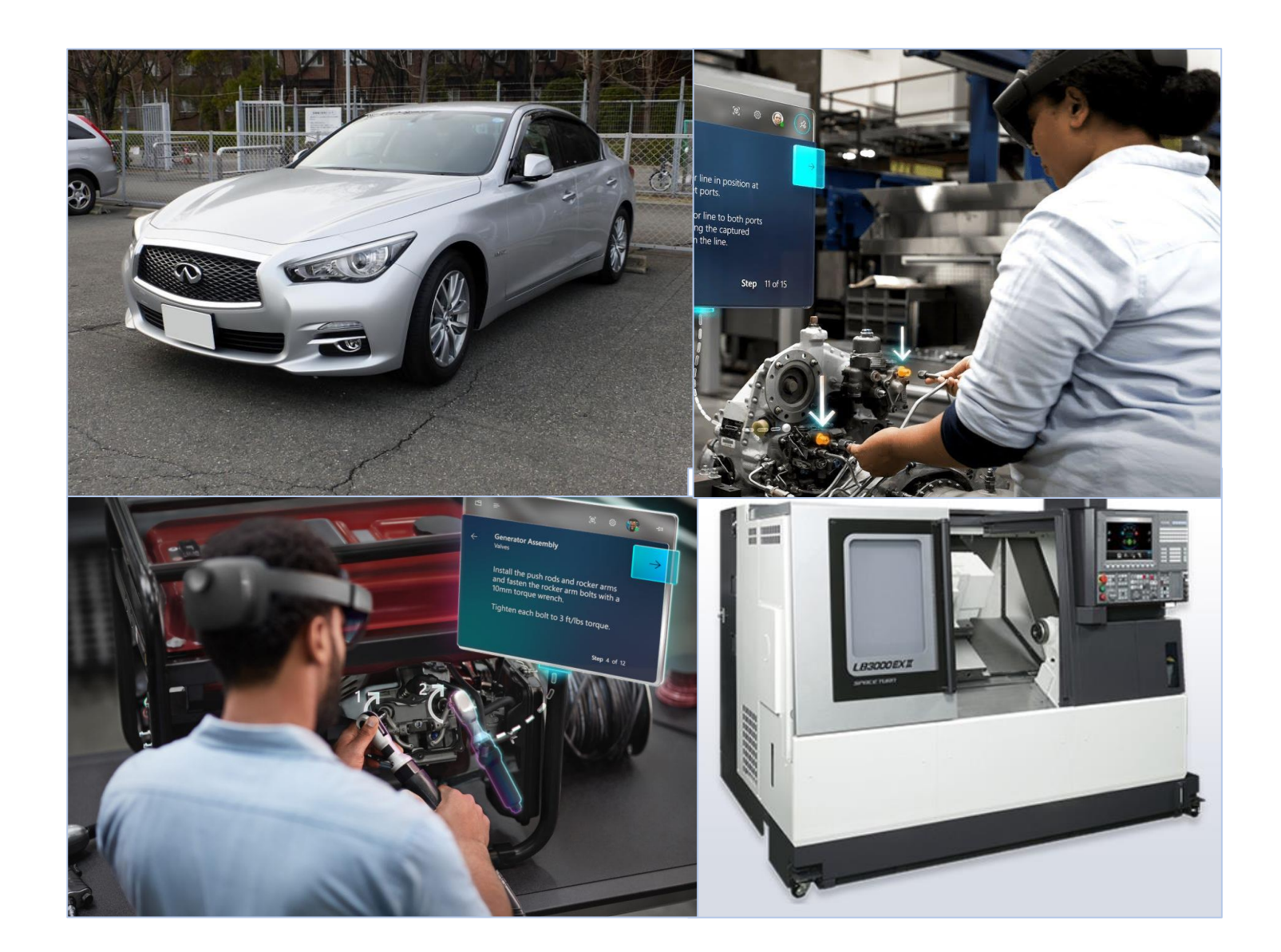

# 活用シナリオ:合意形成、事前確認、完成イメージを表示

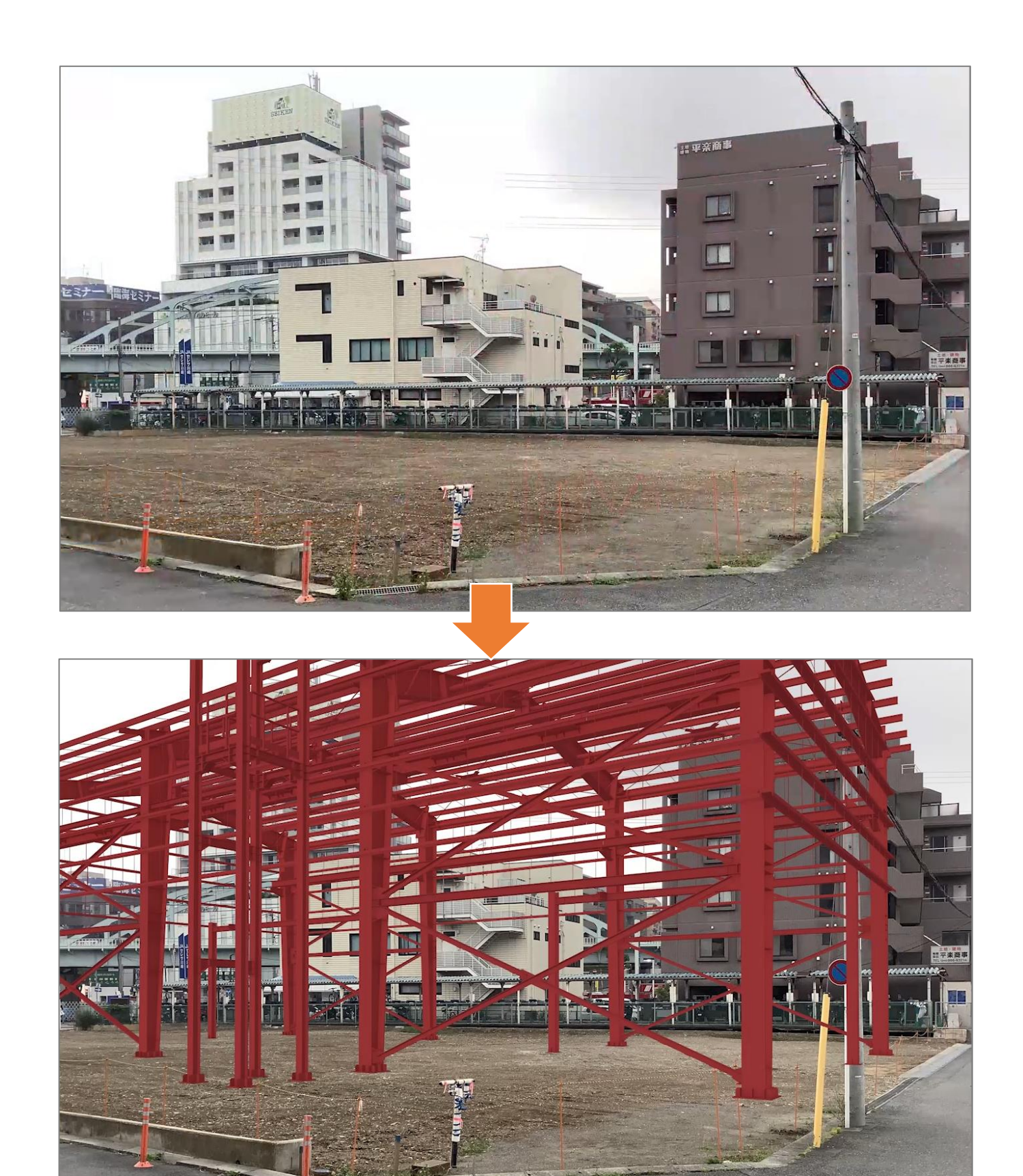

- 用途・使い方
- 現地で実寸表示した完成イメージを確認 • 図面との整合性
- 
- クレーンなど機材のクリアランス確認
- 典型的なファイル形式
- rvt
- ifc

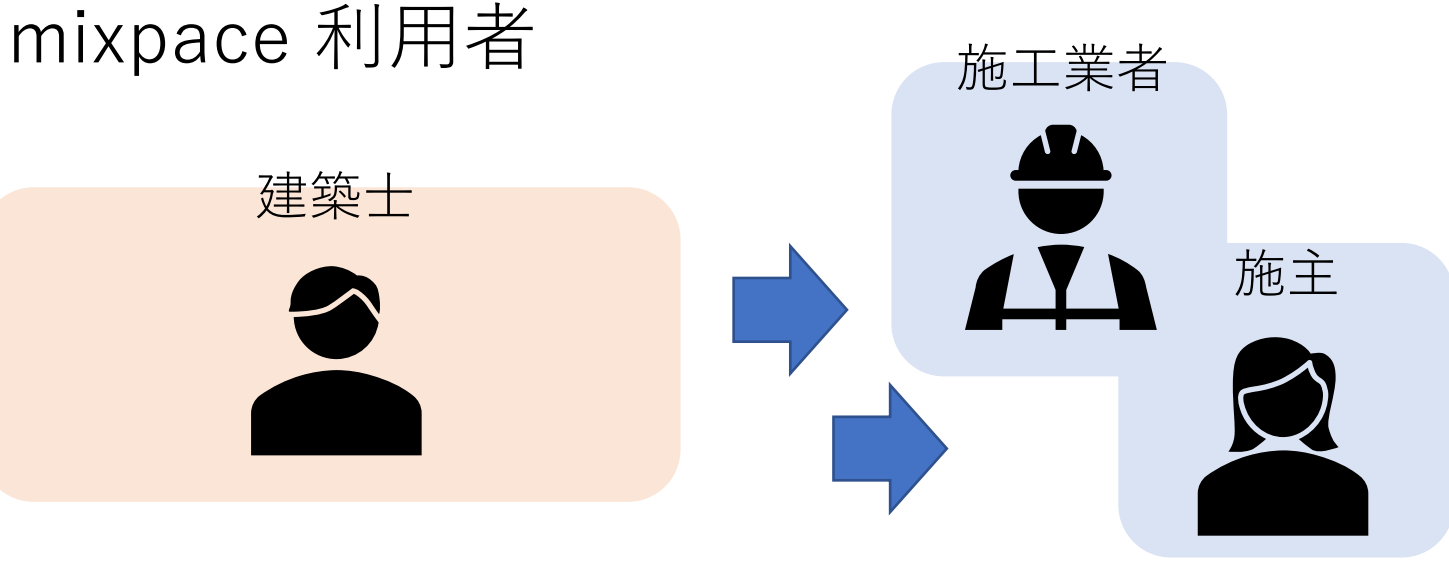

• dwg / dxf

## 活用シナリオ:納まり確認、設備重ね合わせモデル確認

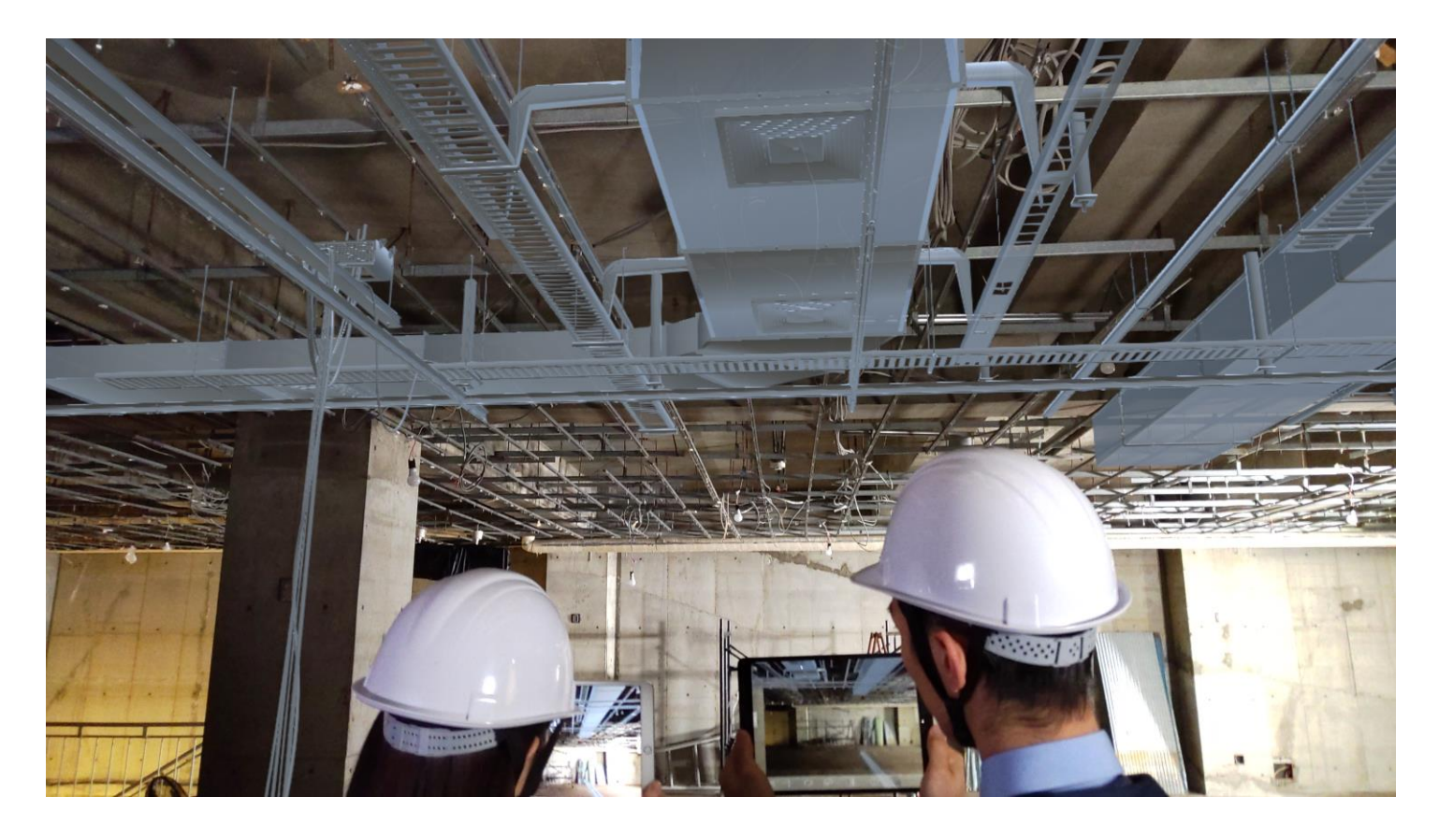

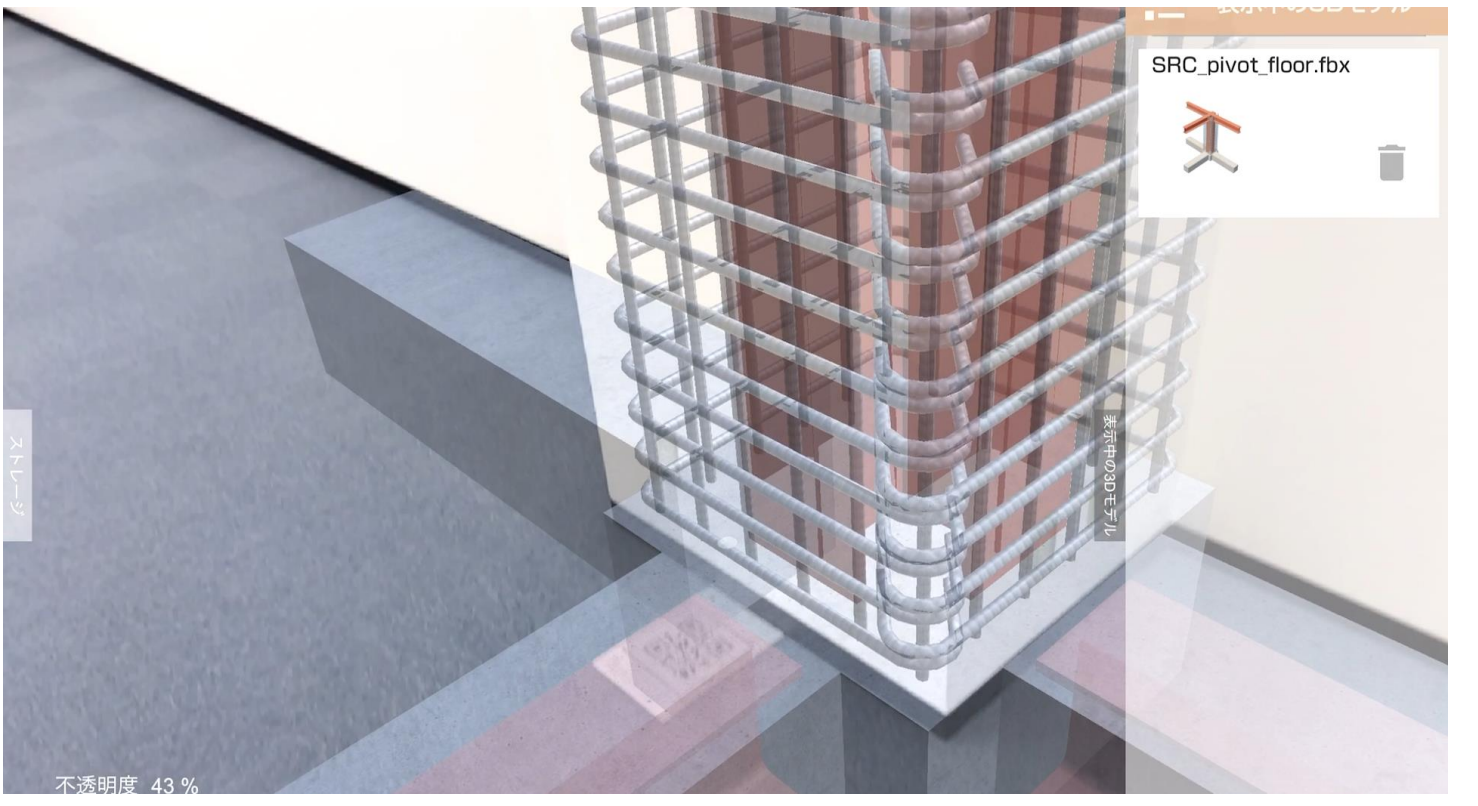

• **施工作業開始前**に図面3Dモデルを現実空間 に重ねて表示し、完成イメージを確認

- 用途・使い方
- 
- 
- 典型的なファイル形式
- rvt
- ifc

• **施工作業後**に図面3Dモデルを現実空間に重 ねて表示し、ミスや漏れを確認

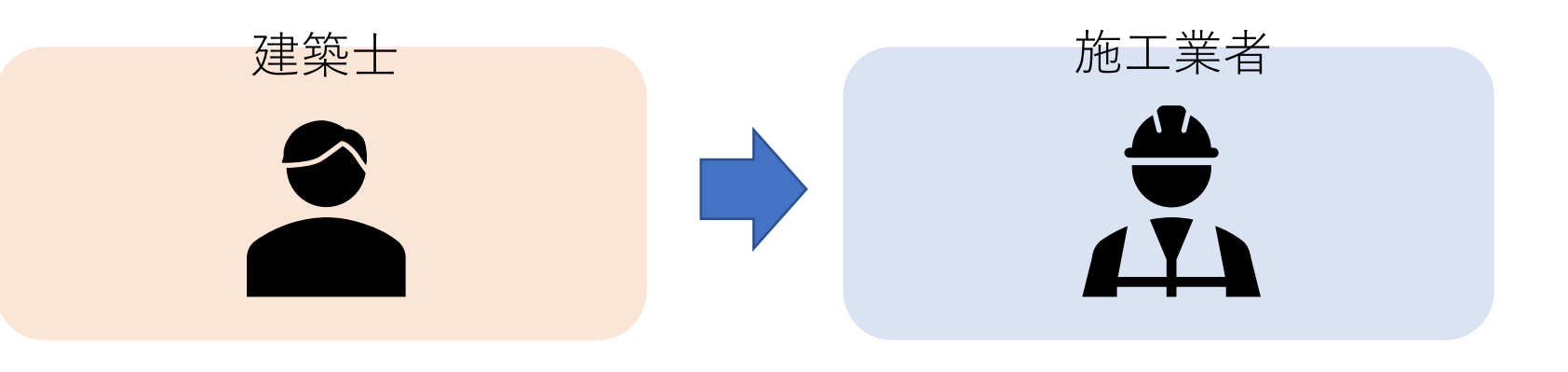

• dwg / dxf

## mixpace 利用者

# 活用シナリオ:デジタルモックアップによるプレゼンテーション

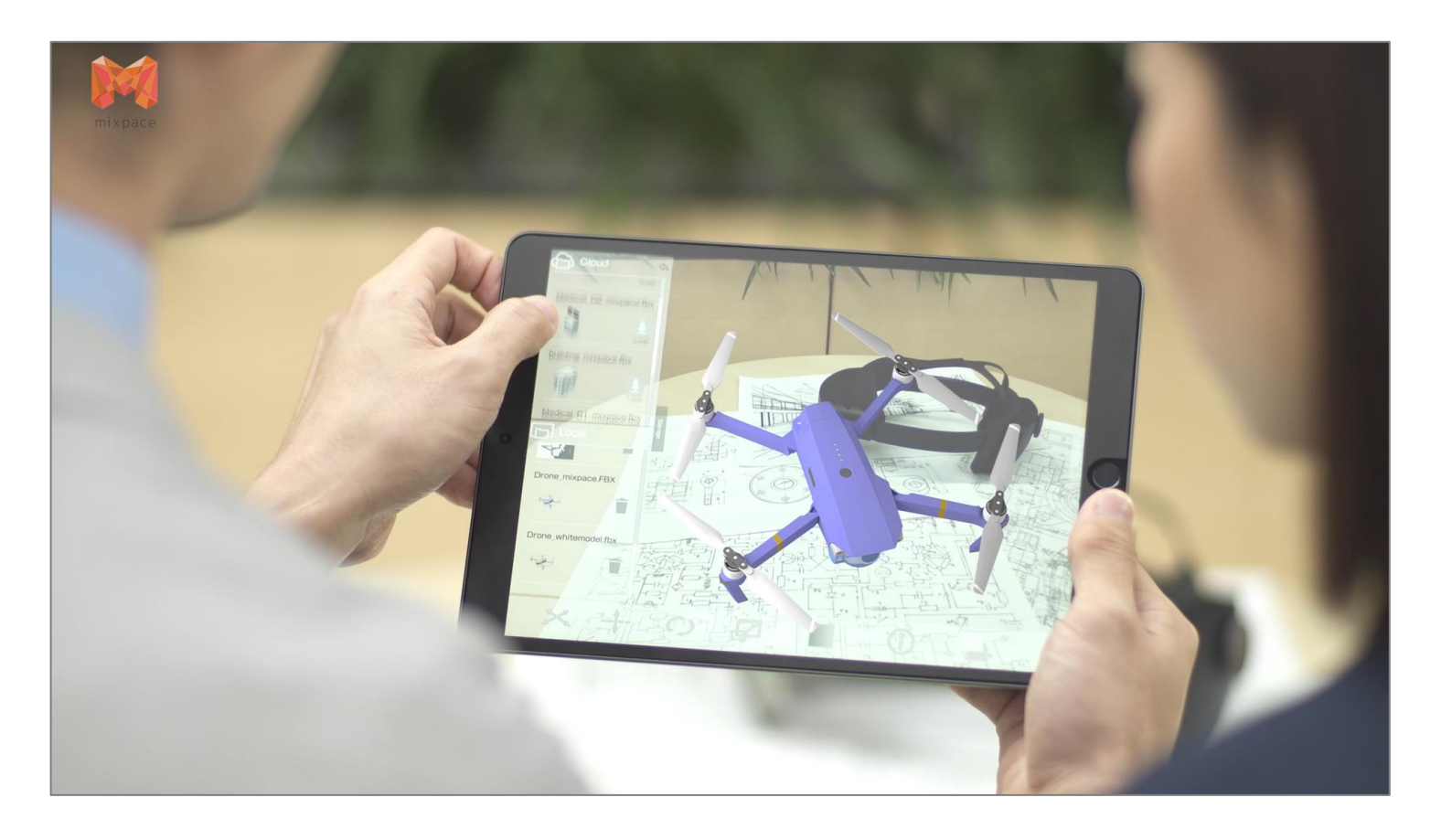

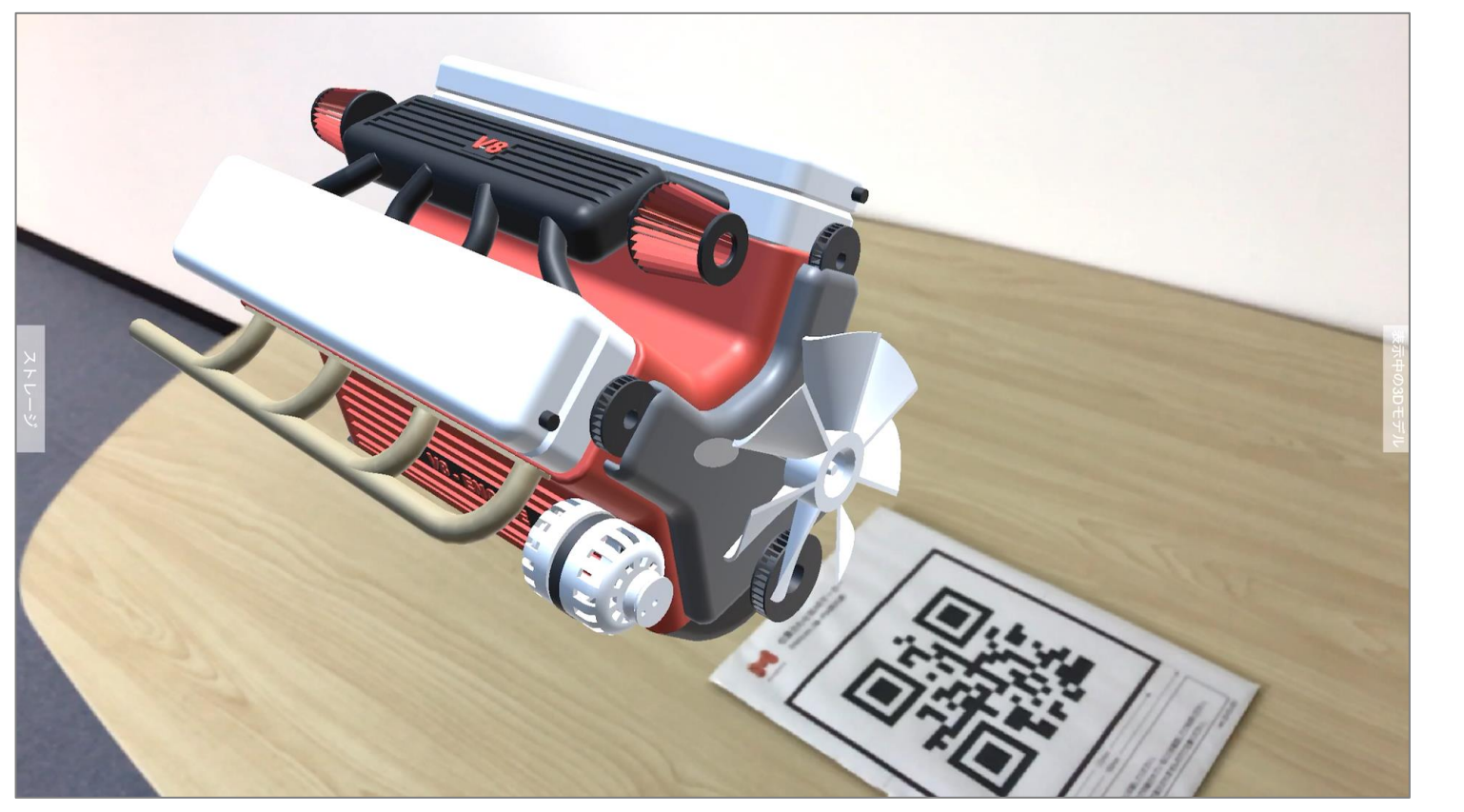

# • 意匠設計、3Dモデルの確認 • 縮小表示して白模型の代わりに • 実寸表示して構造やディテールの確認

- 用途・使い方
- 
- 
- 
- 典型的なファイル形式
- iges / igs
- step / stp
- CATPart

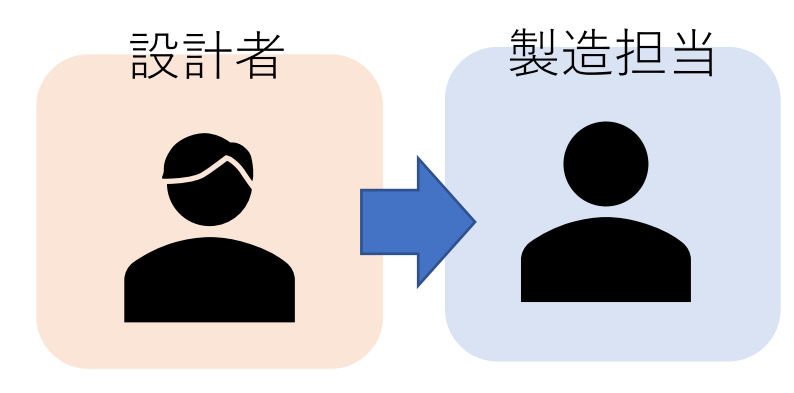

mixpace 利用者

# 活用シナリオ:配置シミュレーション、干渉チェック

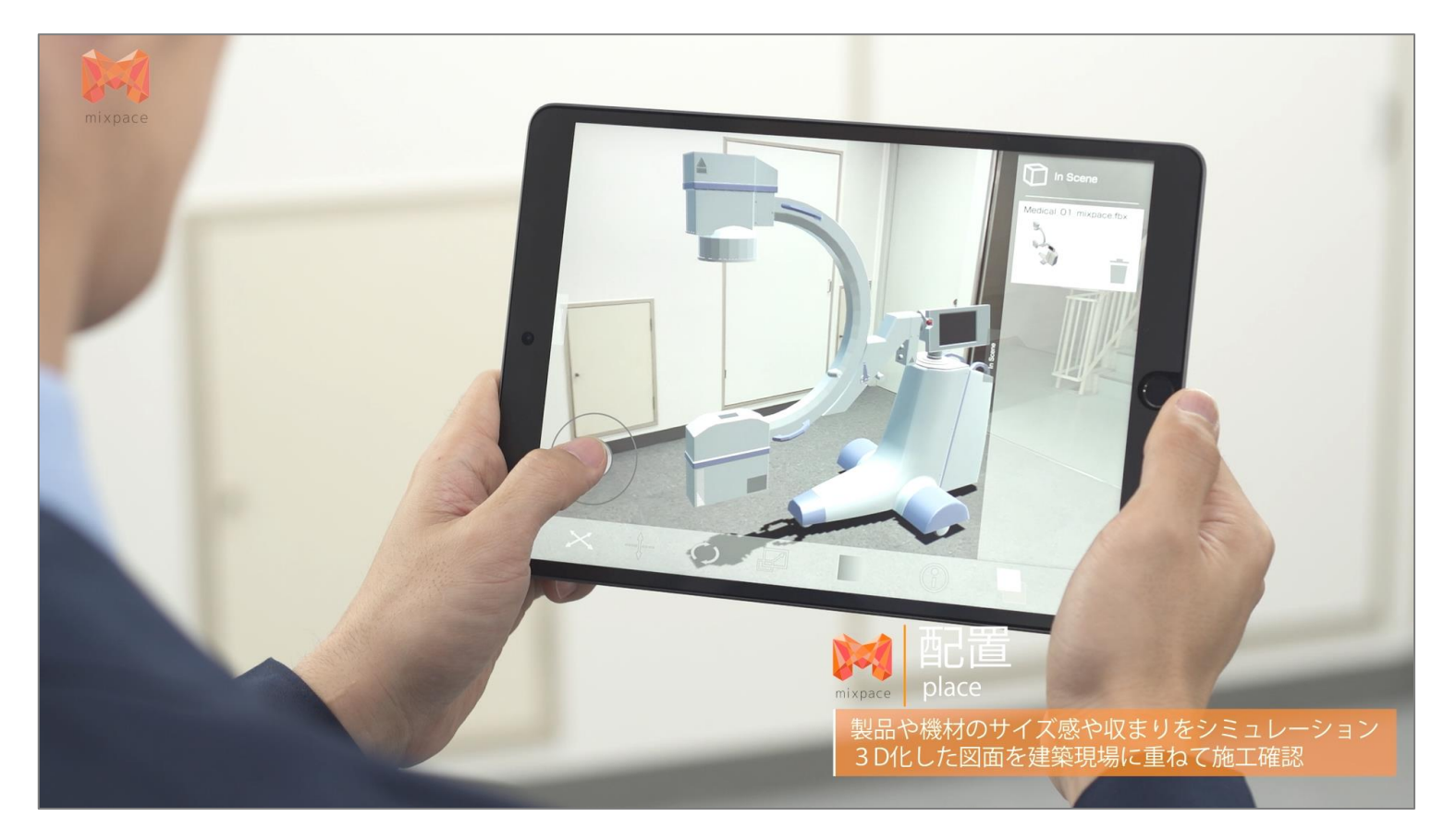

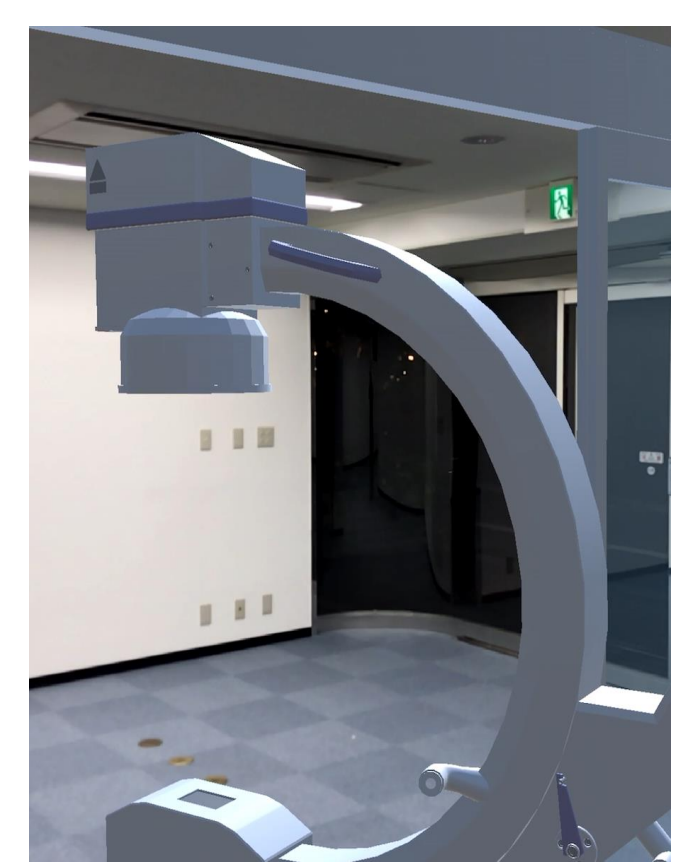

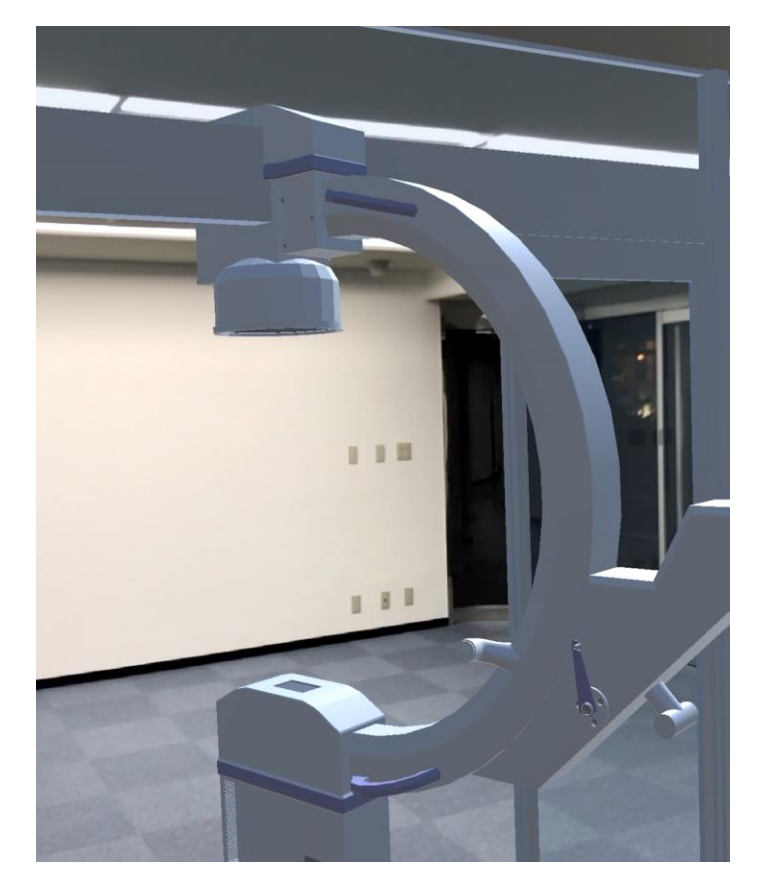

• 現実空間に3Dモデルを表示して配置感やサ

• 複数の3Dモデルを表示して干渉するかどう かを事前にシミュレーション

- 用途・使い方
- イズ感の確認
- 
- 典型的なファイル形式
- iges / igs
- step / stp
- fbx

mixpace 利用者

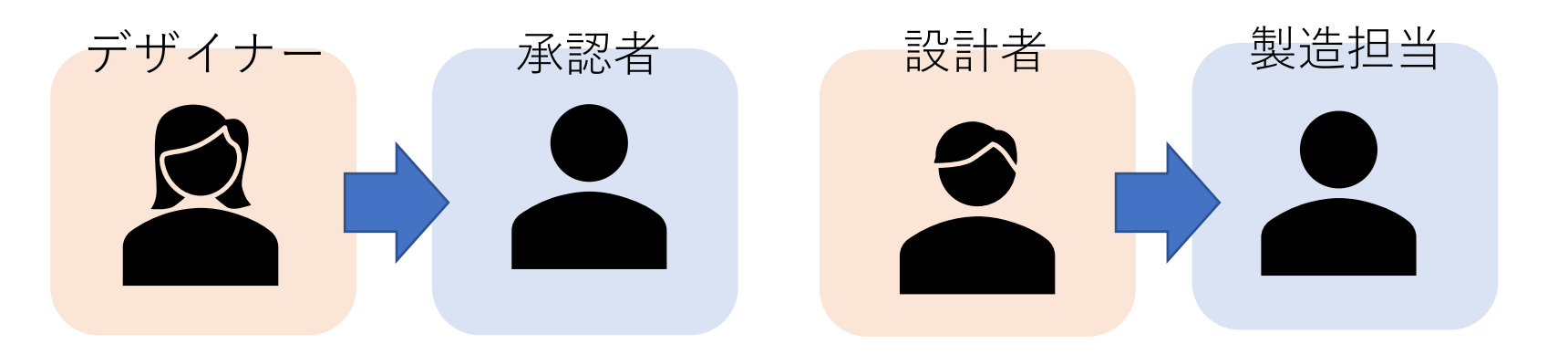

# mixpace対応デバイス

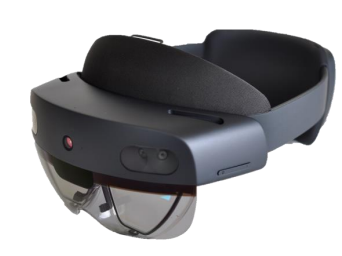

# HoloLens 2 アプリ

- Microsoft Storeより無料で入手可能
- デモモードのサンプルで試用可能

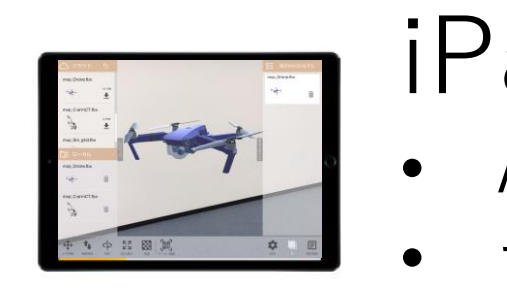

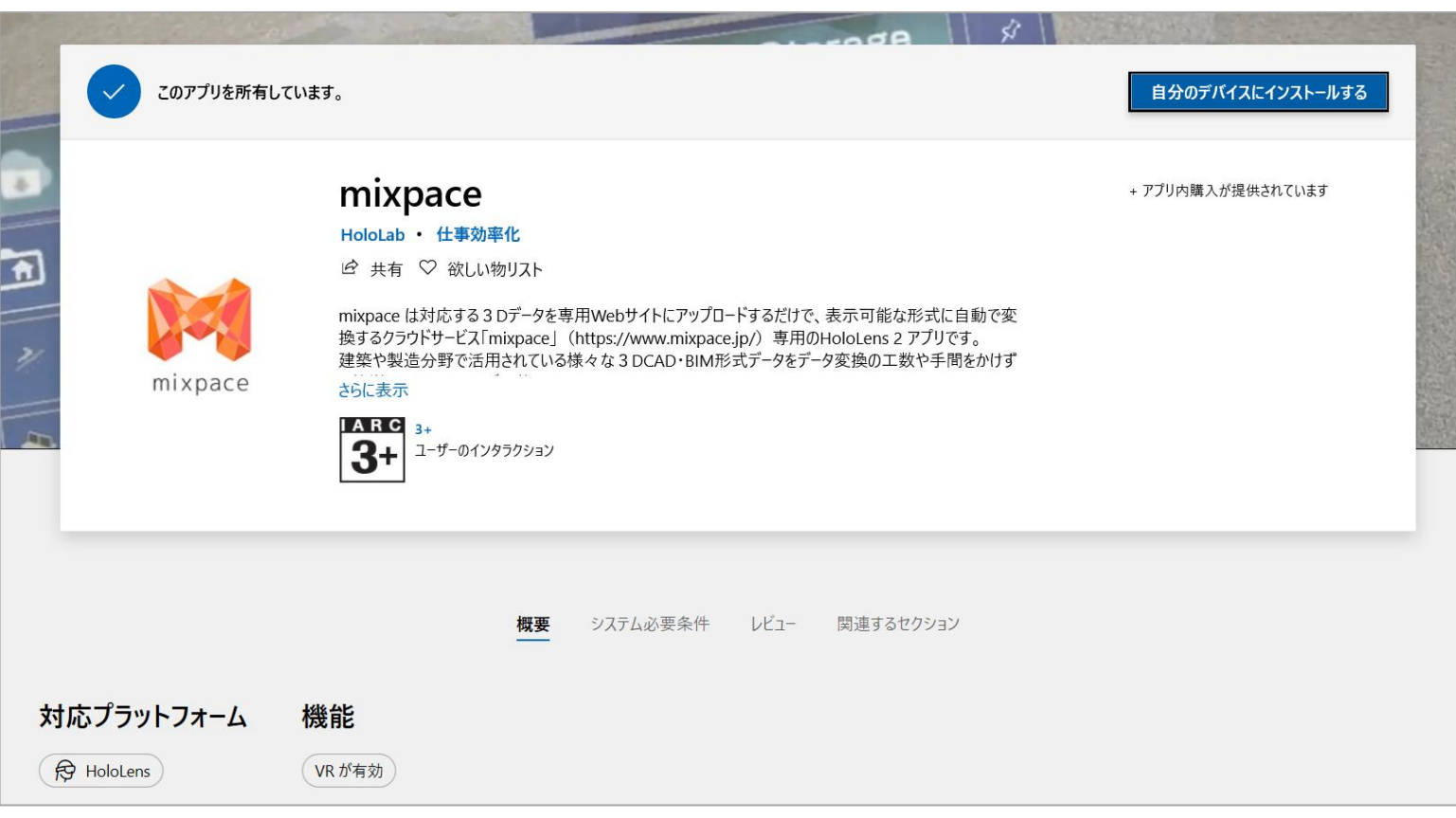

## iPadアプリ • AppStoreより無料で入手可能 • デモモードのサンプルで試用可能

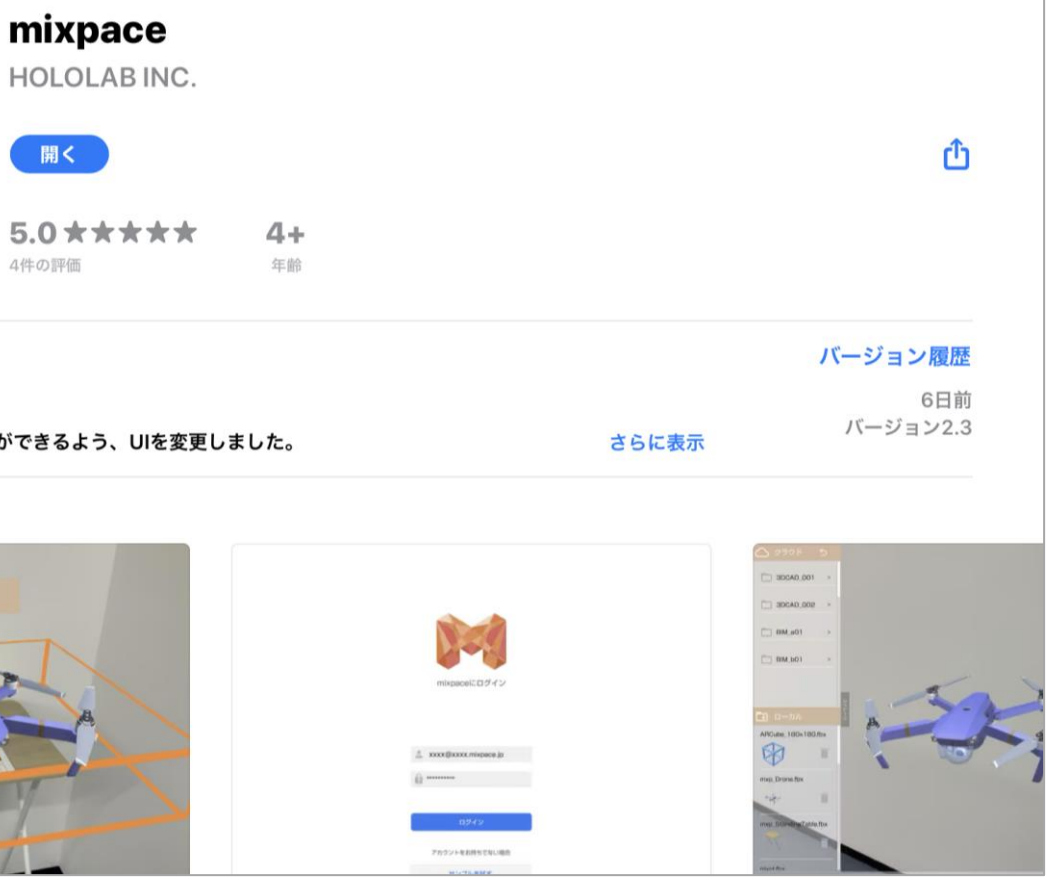

【注意】Apple ARKitに対応したiPadシリーズでのみご利用いただけます

iPad Pro(全サイズ・全世代) iPad Air(第3世代) iPad mini(第5世代以降) iPad (第5世代以降)

\*HoloLens 1はサービス対象外となっております。

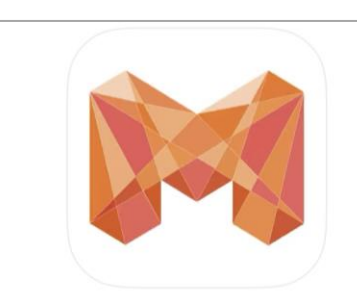

アップデート 機能変更/追加 · 3Dモデルの上下移動で微調整

プレビュー

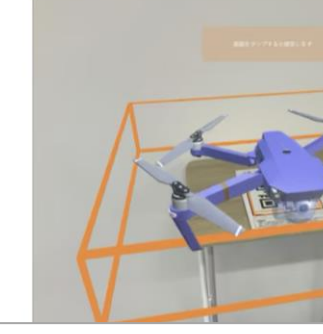

大十六3Dファイル形式一覧 (2023/4/12時点 お客様専用Webページver.1.5.0以降 / HoloLens 2アプリ ver.3.4.2移行/ iPadアプリ ver.3.5.3以降)

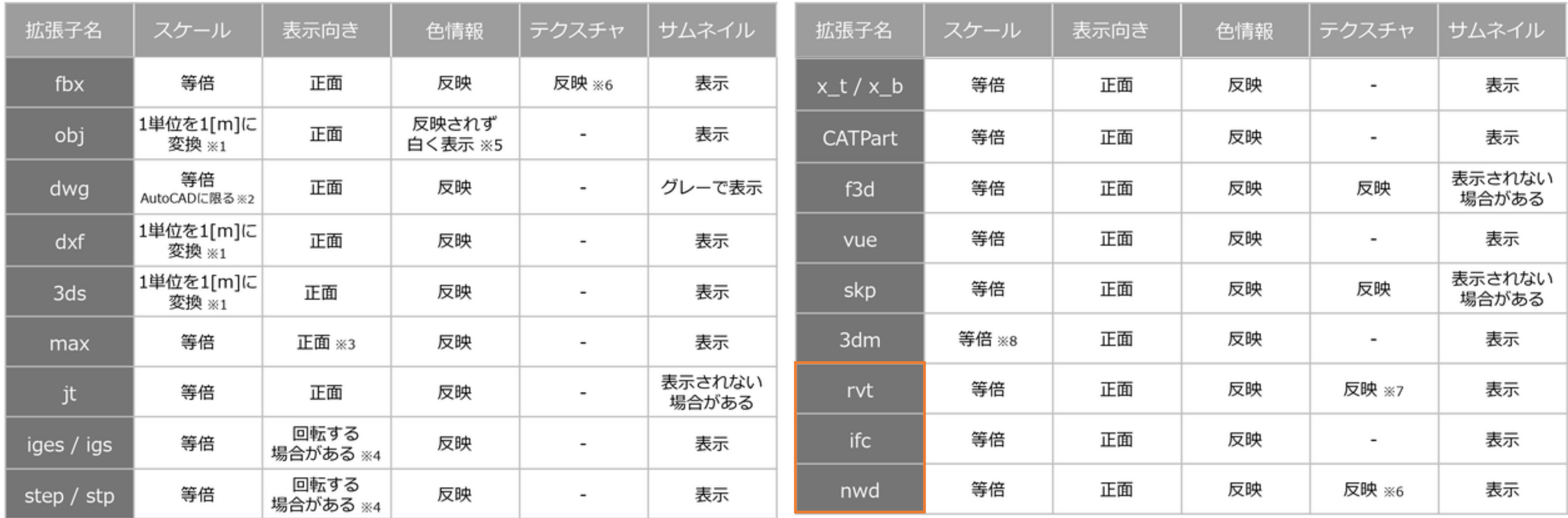

※1 単位情報を保持していないファイル形式です。この場合mixpaceでは1単位を1[m]として変換します。 ※2 Civil3Dのdwg場合、Autodesk製品以外で制作されたdwgの場合、単位情報を保持していないdwgの場合は1単位を1[m]として変換します。 ※3 オブジェクトのローカル回転値がフリーズされていない場合、一部のオブジェクトが変換後に回転・移動して表示される場合があります。 ※4 Z-up環境のソフトウェアで作成されたファイルで発生します(mixpaceはY-up環境です)。

※5 objファイルは単独ではマテリアル情報を持たないため、白色になります。 ※6 テクスチャ用画像は外部参照ではなくファイルに内包する必要があります(jpq/pngのみ対応)。 ※7 Revitに元々含まれているテクスチャに限ります(自作テクスチャには対応していません)。 ※8次の単位は非対応です (オングストローム・ナノメートル・プリンタポイント・プリンタバイカ・海里・光年・バーセク・カスタム単位)。

※.ifc / .rvt / .nwdファイルは「standard + R」プランのみ対応しております。 ※ 2Dファイル、アニメーションやTimeliner機能、点群の変換・表示には対応していません。

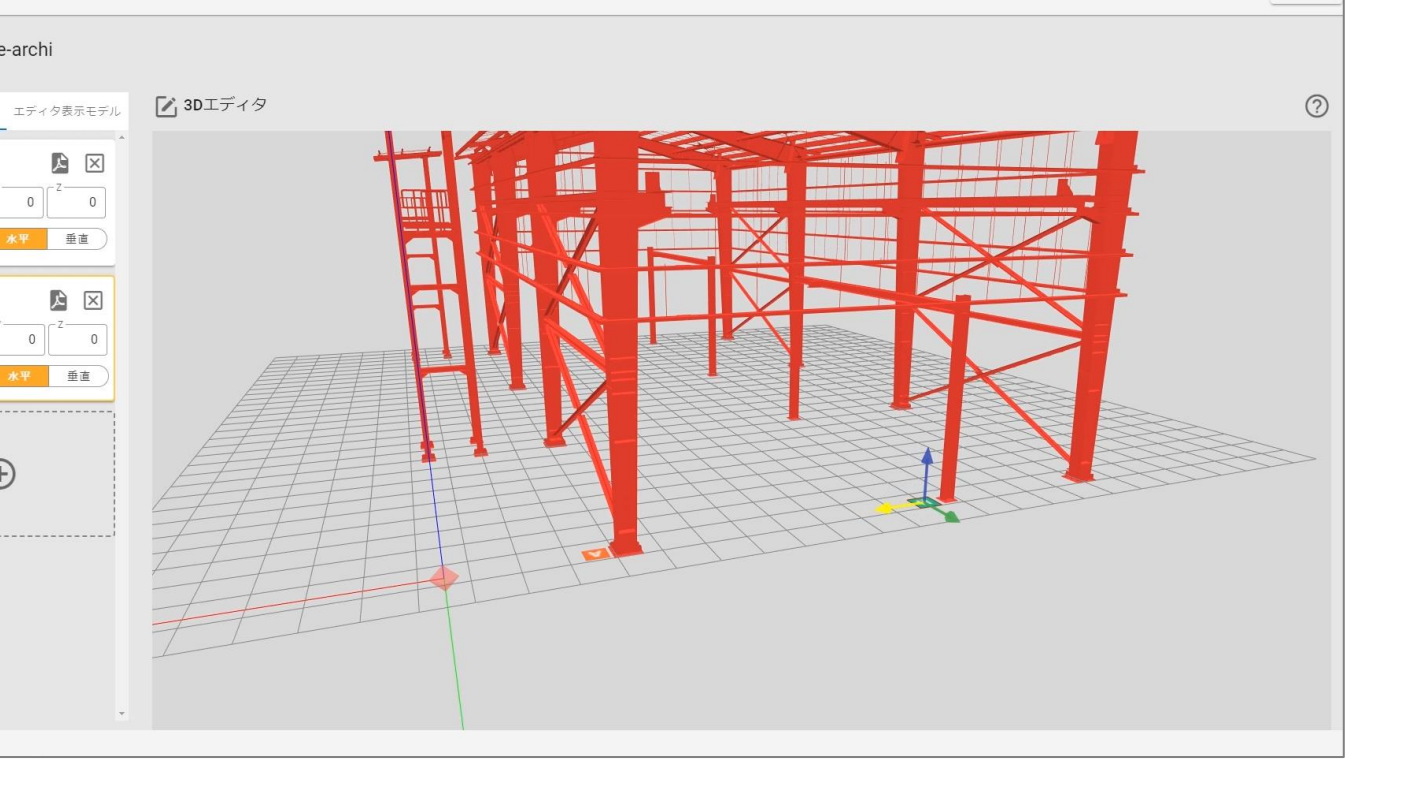

## 位置合わせ

## ①基本ARマーカー

- HoloLens 2・iPad共用
- 水平または垂直に配置
- 3Dモデルロード時に認識
- 表示中3Dモデルの再調整

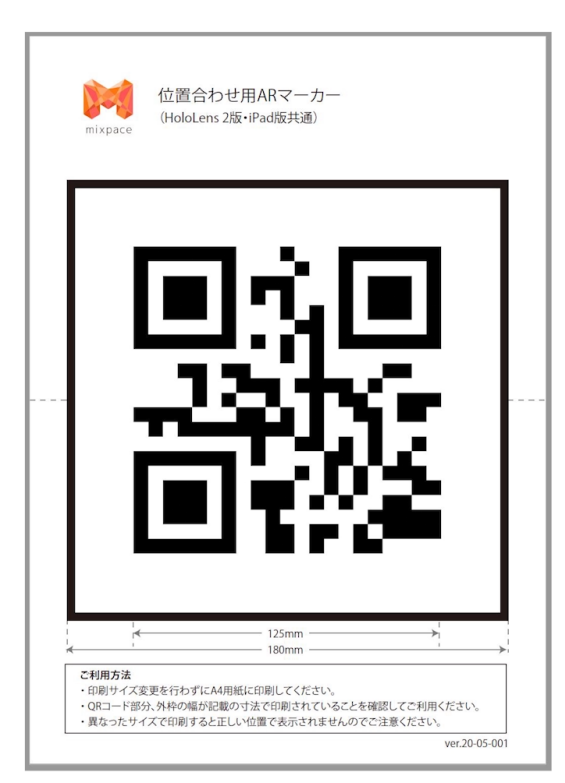

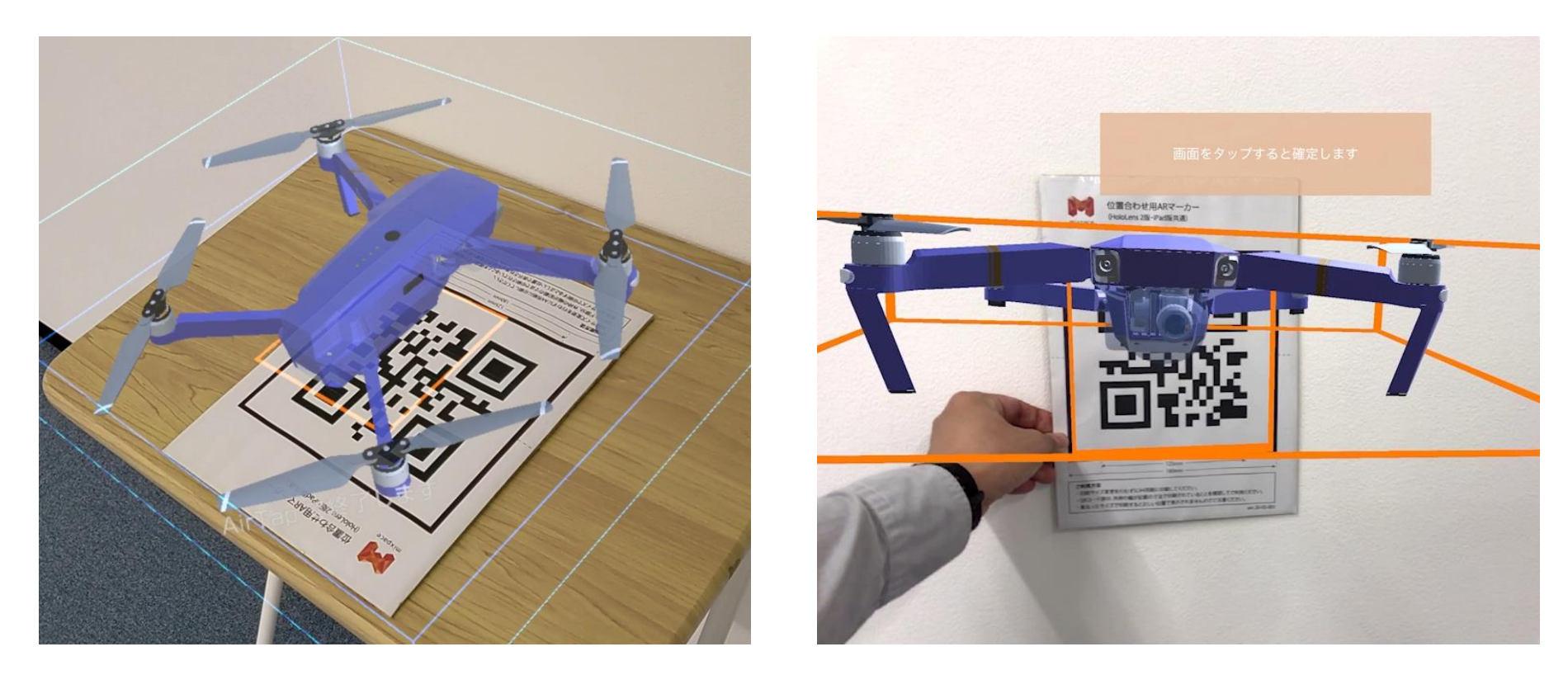

## ②位置指定ARマーカー

- HoloLens 2・iPad共用
- 最大10個のARマーカーを使用
- mixpaceお客様専用Webページ

でARマーカーの配置位置を設定

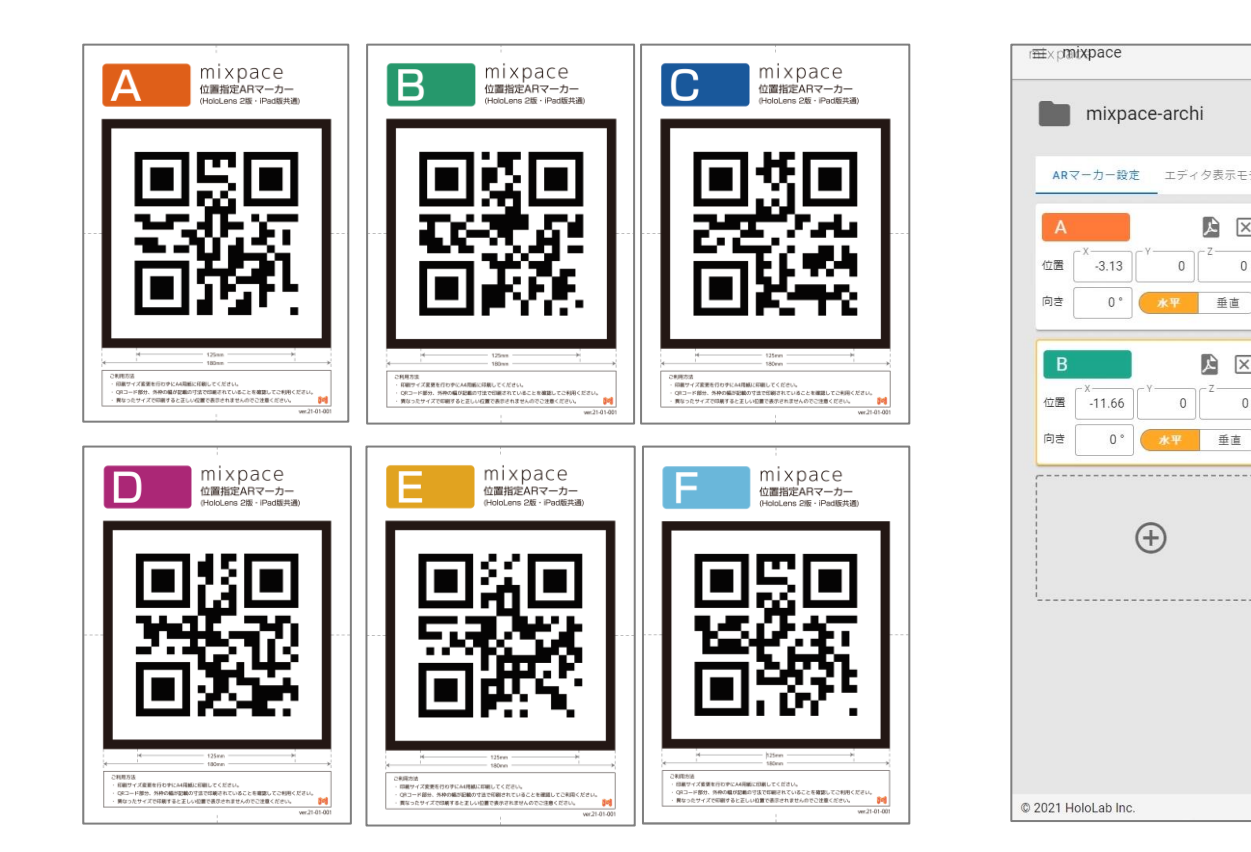

モデルの移動、回転、拡大・縮小を指定の単位で微調整できる機能 です。 水平・垂直移動は 1mm/10mm/100mm、回転は0.1°/1°/10°、拡大縮小はx0.001/x0.01/x0.1 から選択できます。

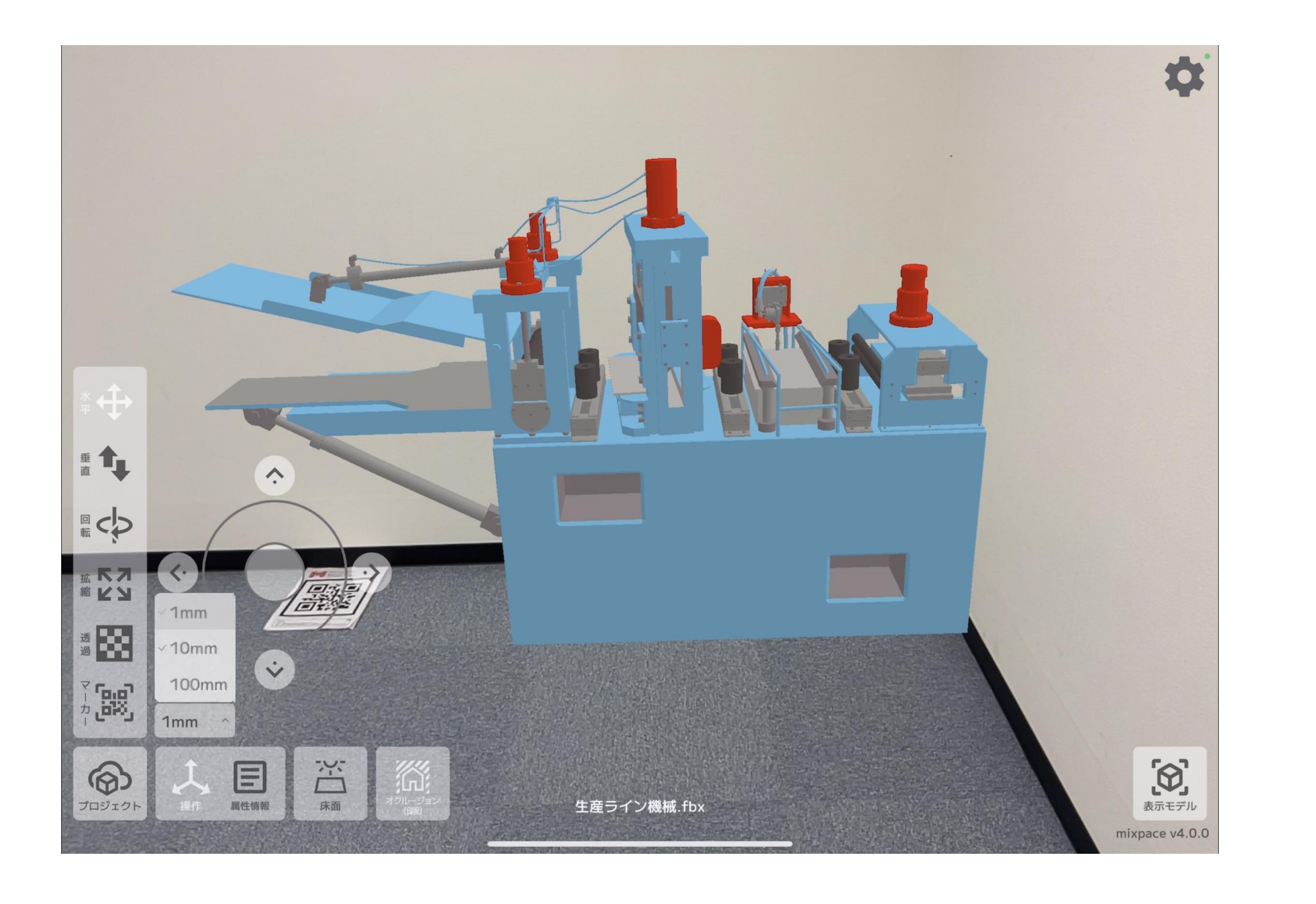

## ステップ操作機能

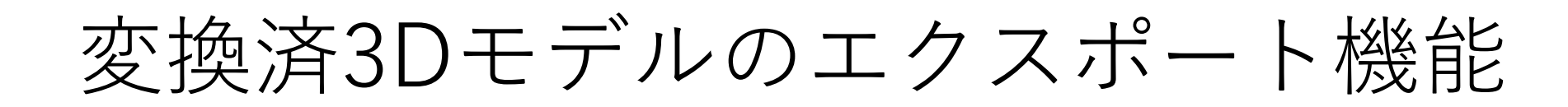

mixpaceクラウドサービスで変換した3Dモデルを直接ダウンロードして活用できます。 mixpaceクライアントアプリ以外のアプリケーションやmixpaceアプリをサポートしていないデバイスでも、 mixpace Webサービスで変換した3Dモデルを直接ご利用いただけます。

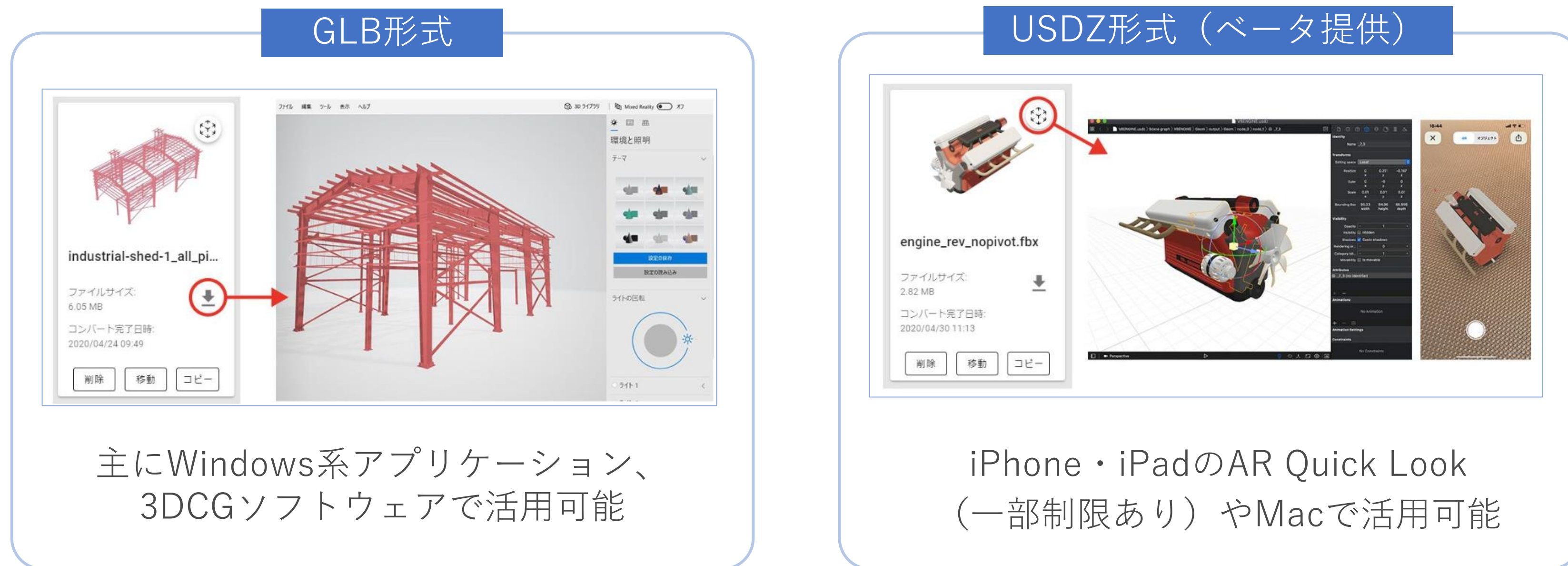

BIM属性情報表示機能(.rvtに対応、他形式はβ提供)

建設業のユーザーの皆様からのご要望が多かった属性情報の表示機能を実装しました。 mixpace iPad版・HoloLens 2版の両方でBIMデータ由来の属性情報を部材単位で選択・ 表示できます。RVTファイルのタイププロパティ情報の表示に対応します。

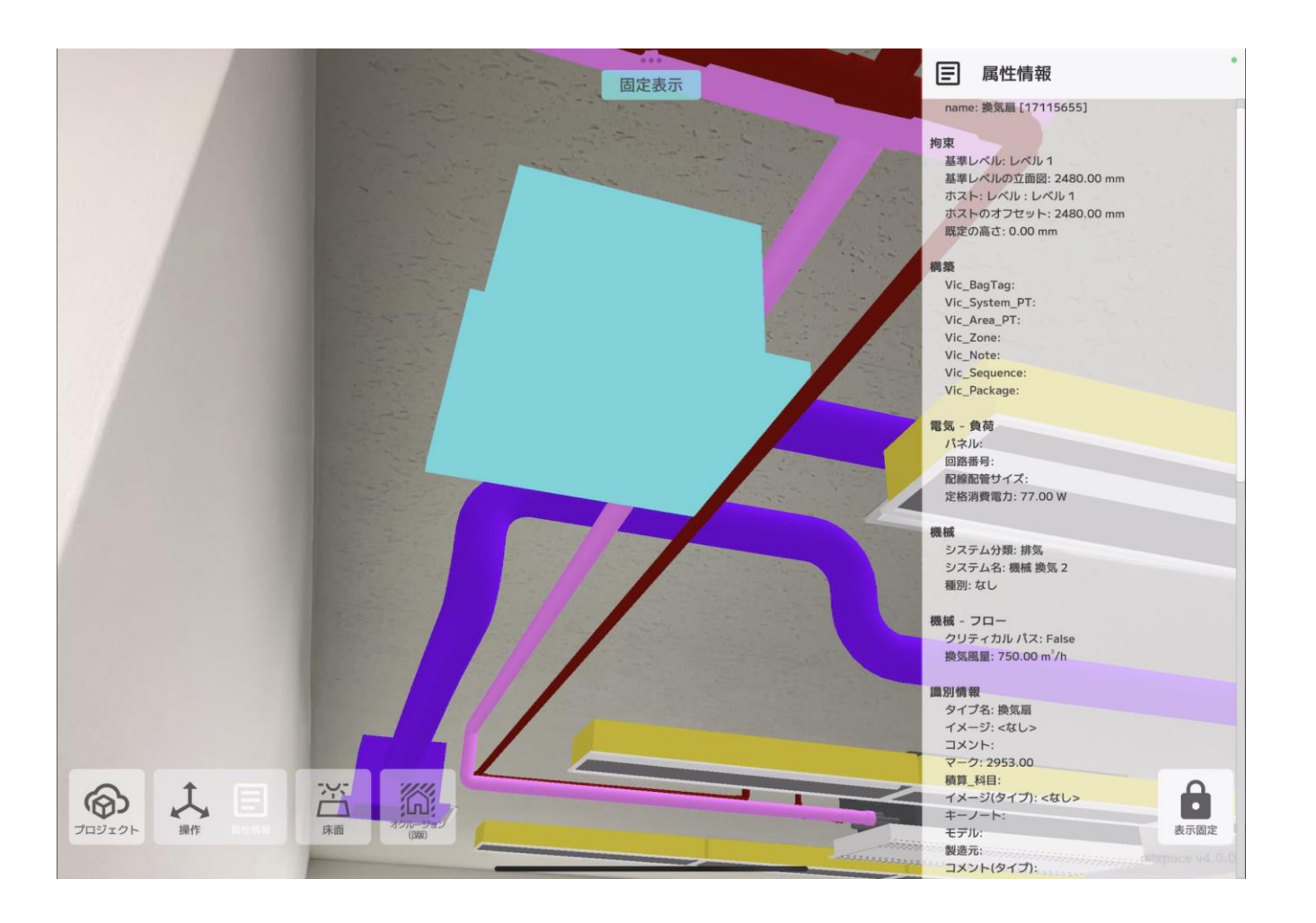

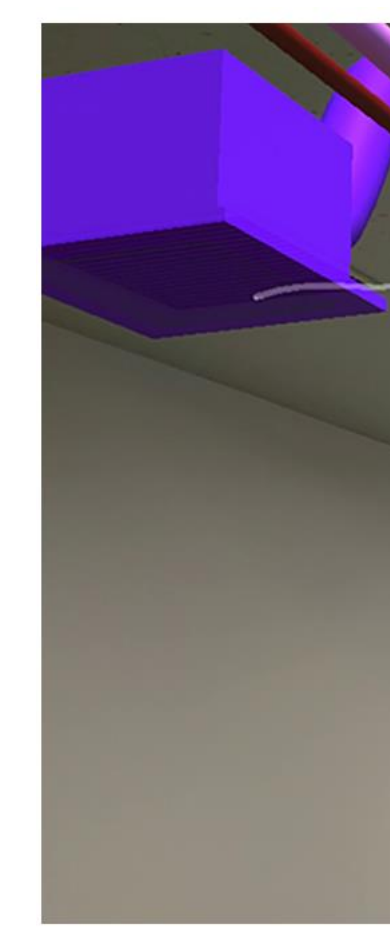

### iPad版 HoloLens 2版

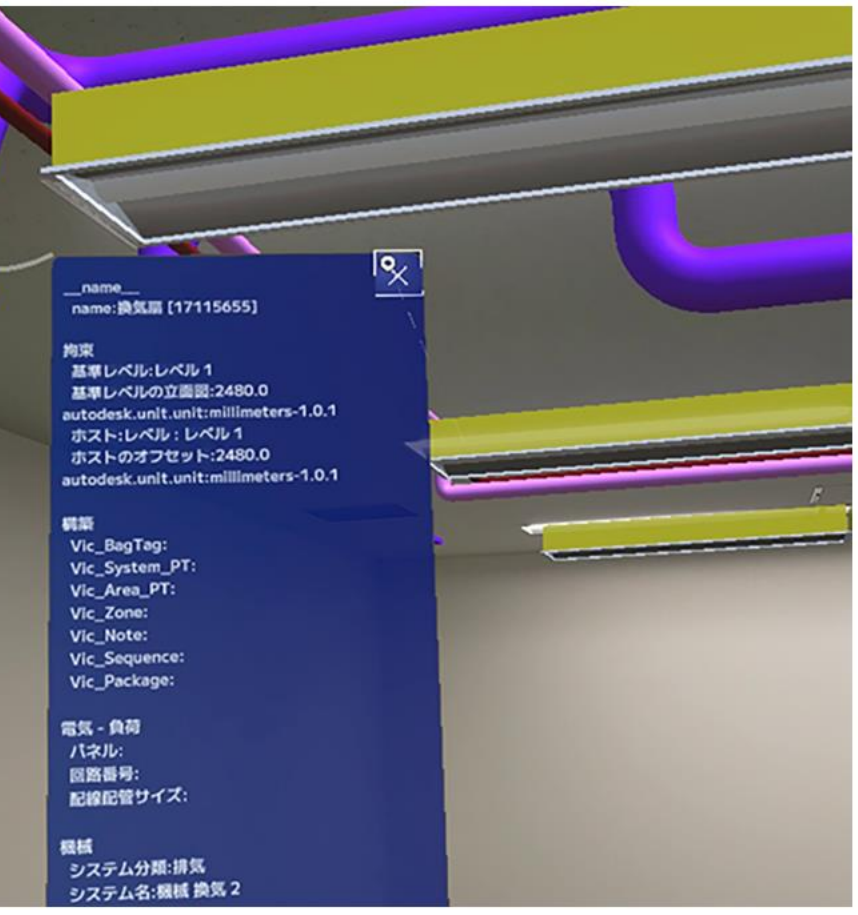

埋設表現機能

### 「仮想穴」を地面に表示し、地面に埋設した配管や構造物などの3Dモデルを認識しやすくします。

### **Before After**

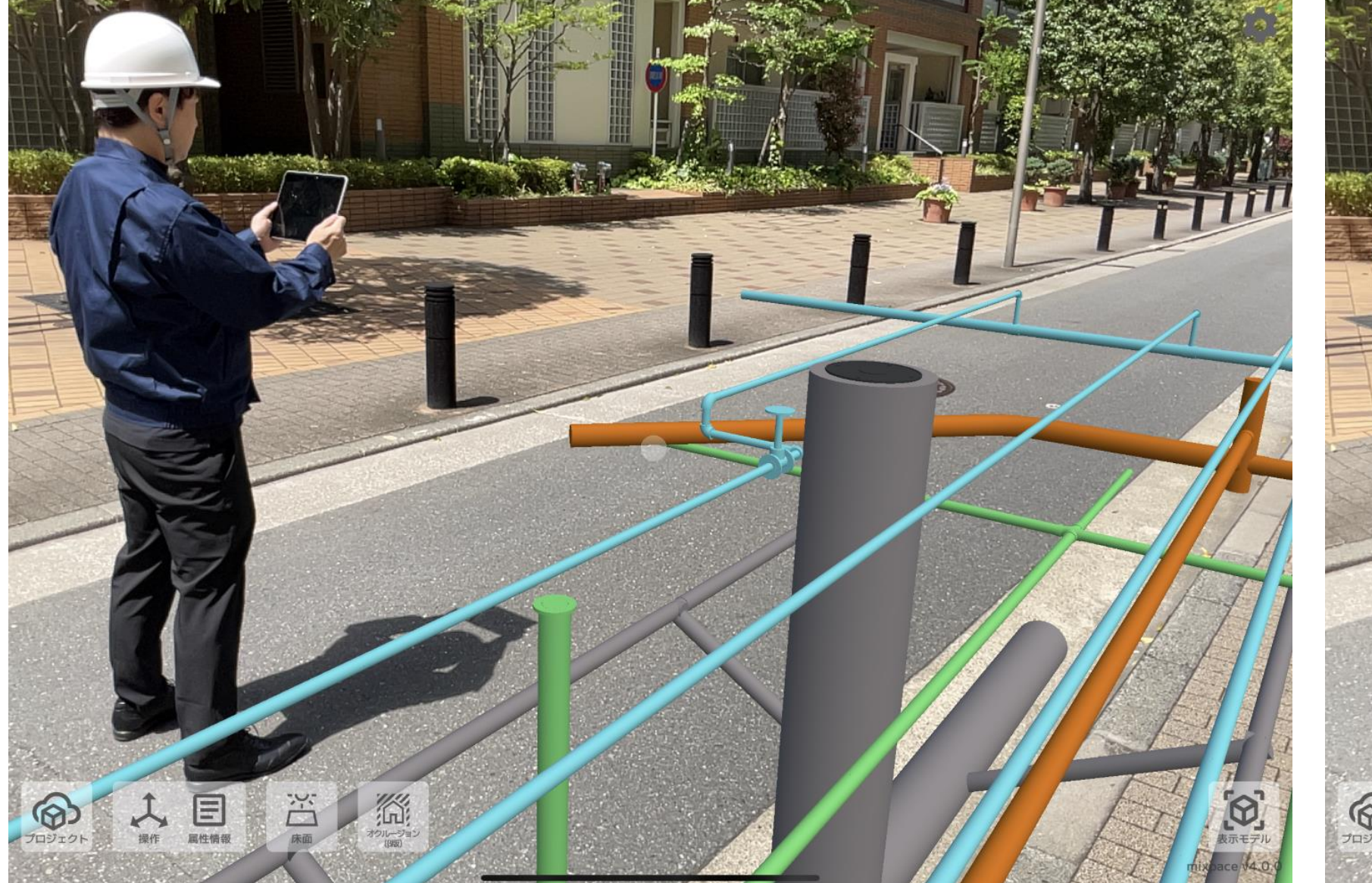

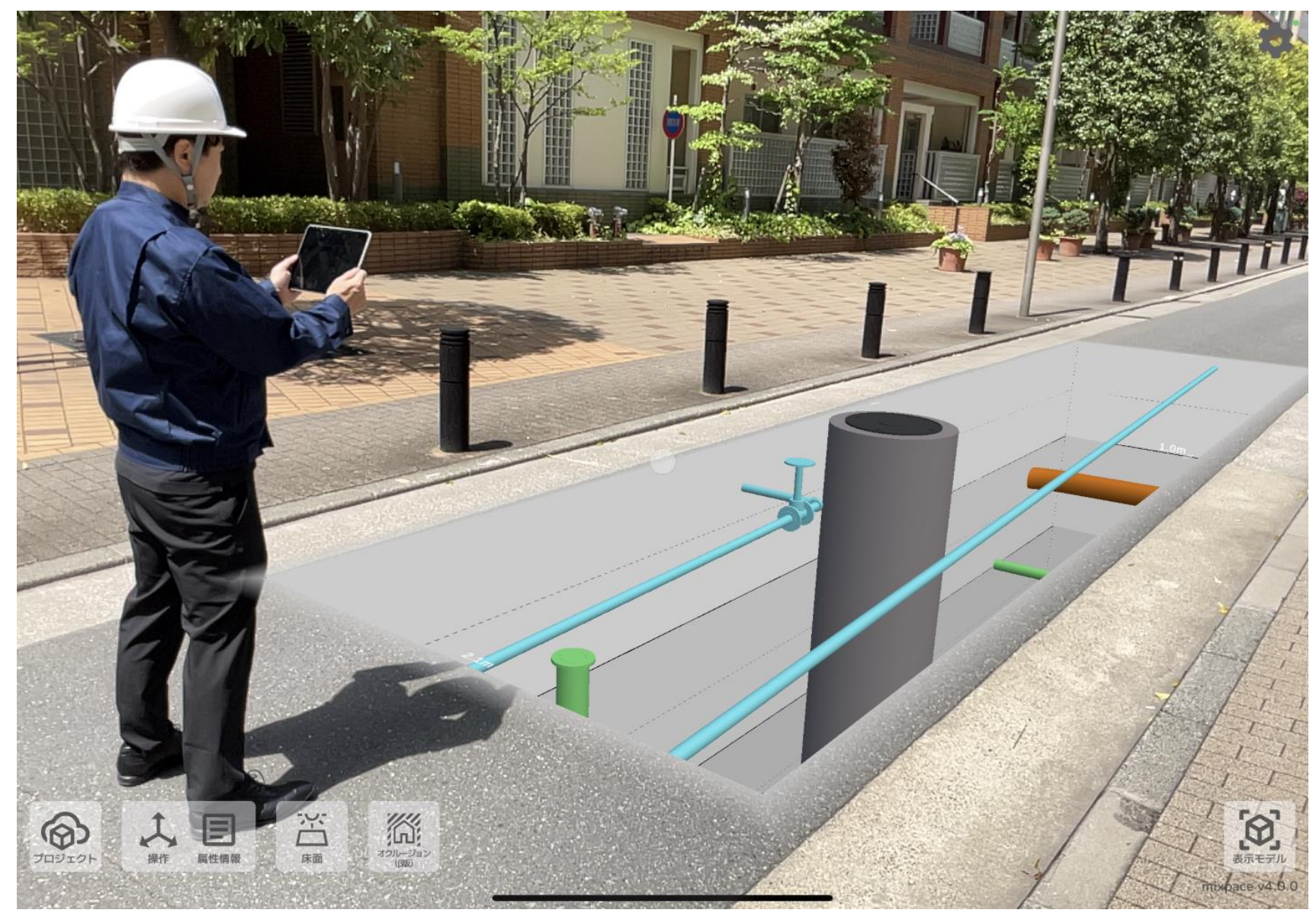

AR表示した3Dモデルと現実空間にある物体が重なったとき、その前後関係をLiDARセンサーによって判断し、現実 の物体の陰になる部分の3Dモデルを隠すことができる機能です。

3Dモデルを表示したい場所の手前に遮蔽物がある場合、陰になる部分の3Dモデルが隠れ、遮蔽物より奥にあること を認識しやすくなります。

※LiDARセンサー搭載型iPadのみ対応

20

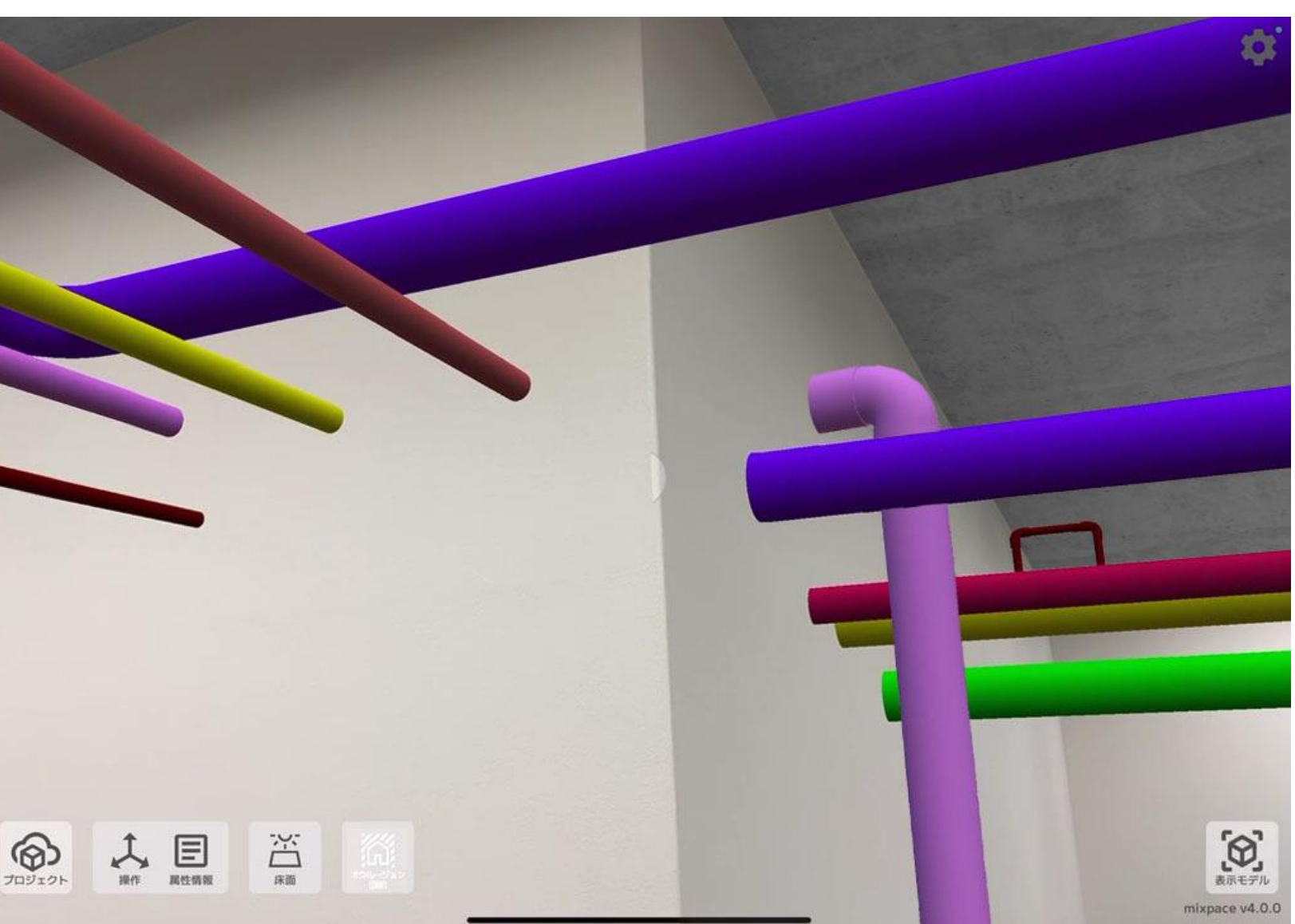

## オクルージョン機能(β版)

### **Before After**

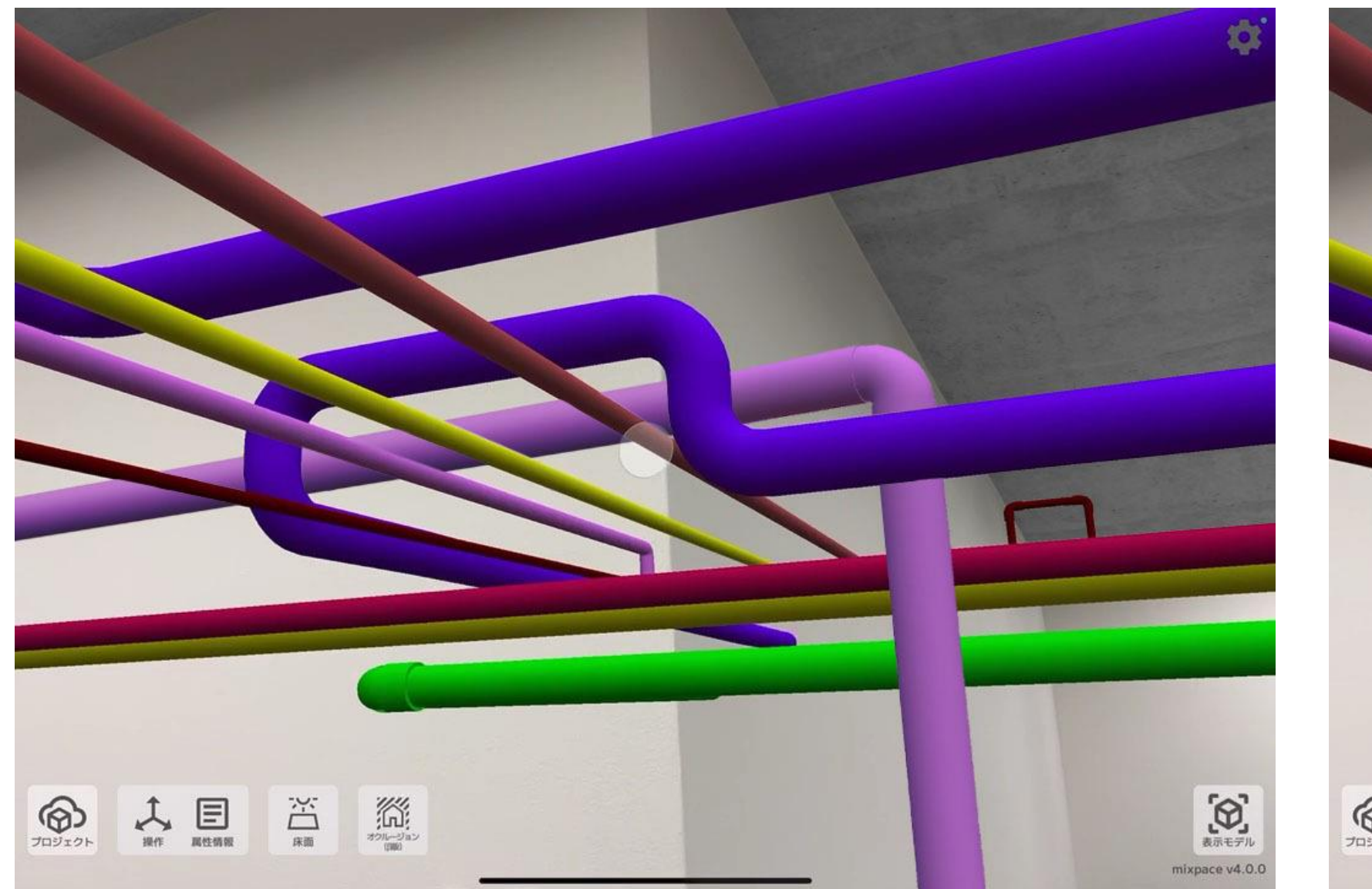

### AR表示した3Dモデルの距離を計測し、表示する機能です。 三種類の計測方法があります。

## **ARTIS** 水平: 1.62m  $\overline{\downarrow}$  $\hat{\mathbb{L}}$ **AN 篇**  $\circ$  $\frac{1}{n}$  $\bullet$  $\left[ \mathfrak{D}\right]$

21

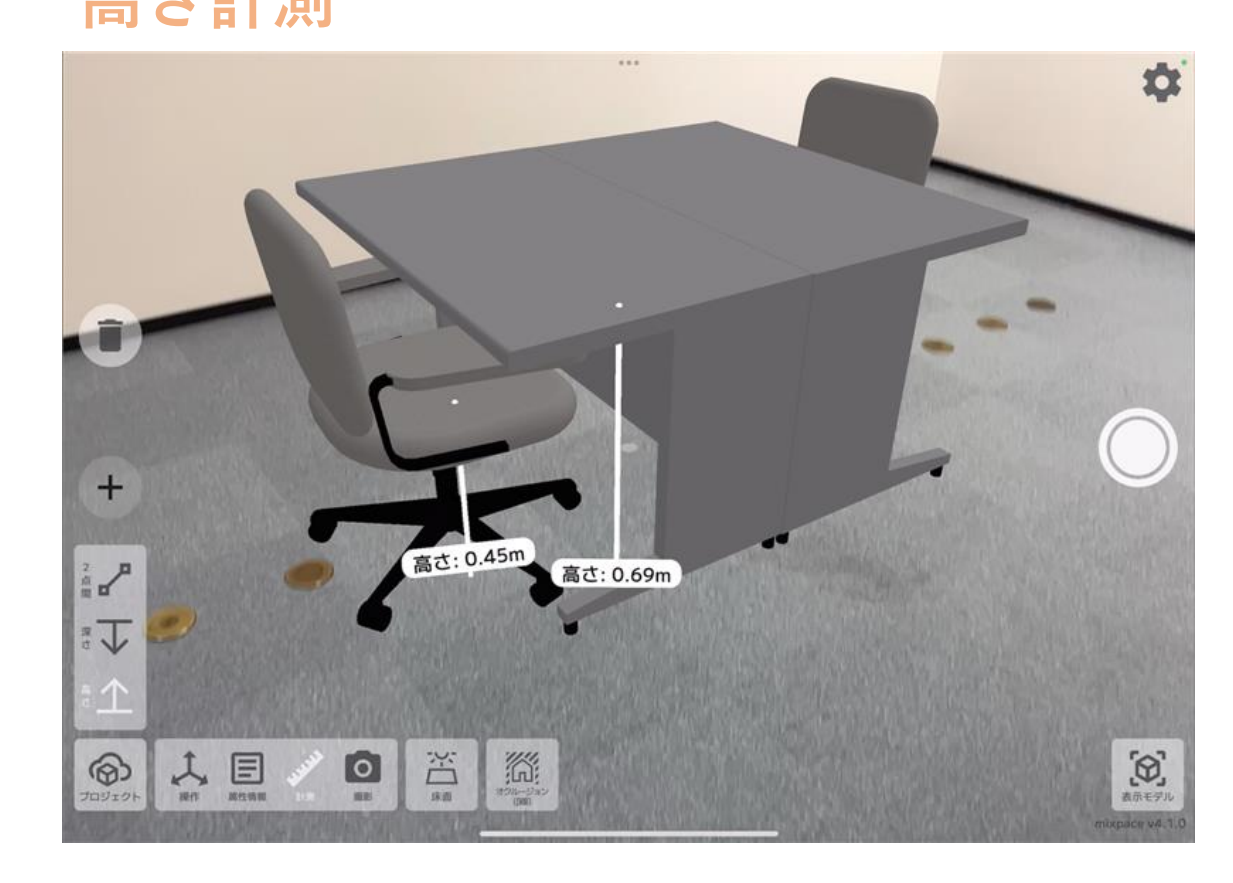

計測機能

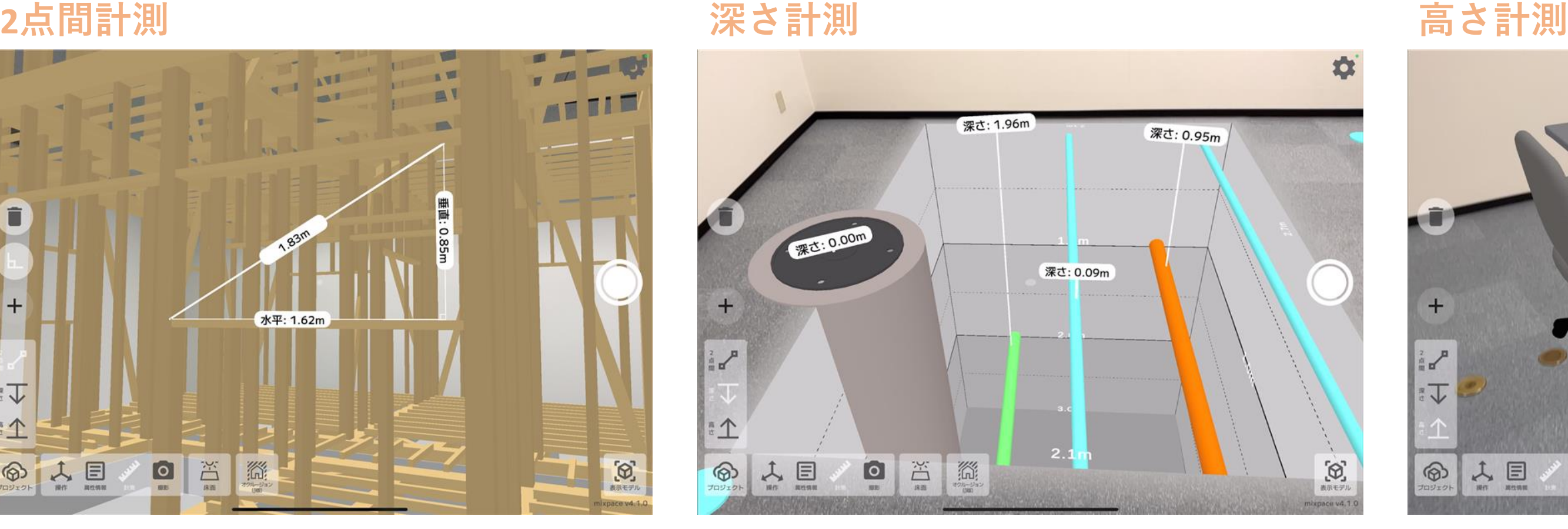

### 3Dモデル上の任意の2点を選択すると、 その2点間の距離を表示します。

地面より下に表示した3Dモデルの任 意の1点を選択すると、iPadが認識し た床面から選択箇所までの距離を表示 します。

地面より上に表示した3Dモデルの任 意の1点を選択すると、iPadが認識し た床面から選択箇所までの距離を表示 します。

AR表示した3Dモデルを表示中の操作UIなどを非表示にしてスクリーンショットが撮影できる機能です。 撮影された画像はiPadの「写真」アプリに保存されます。

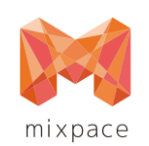

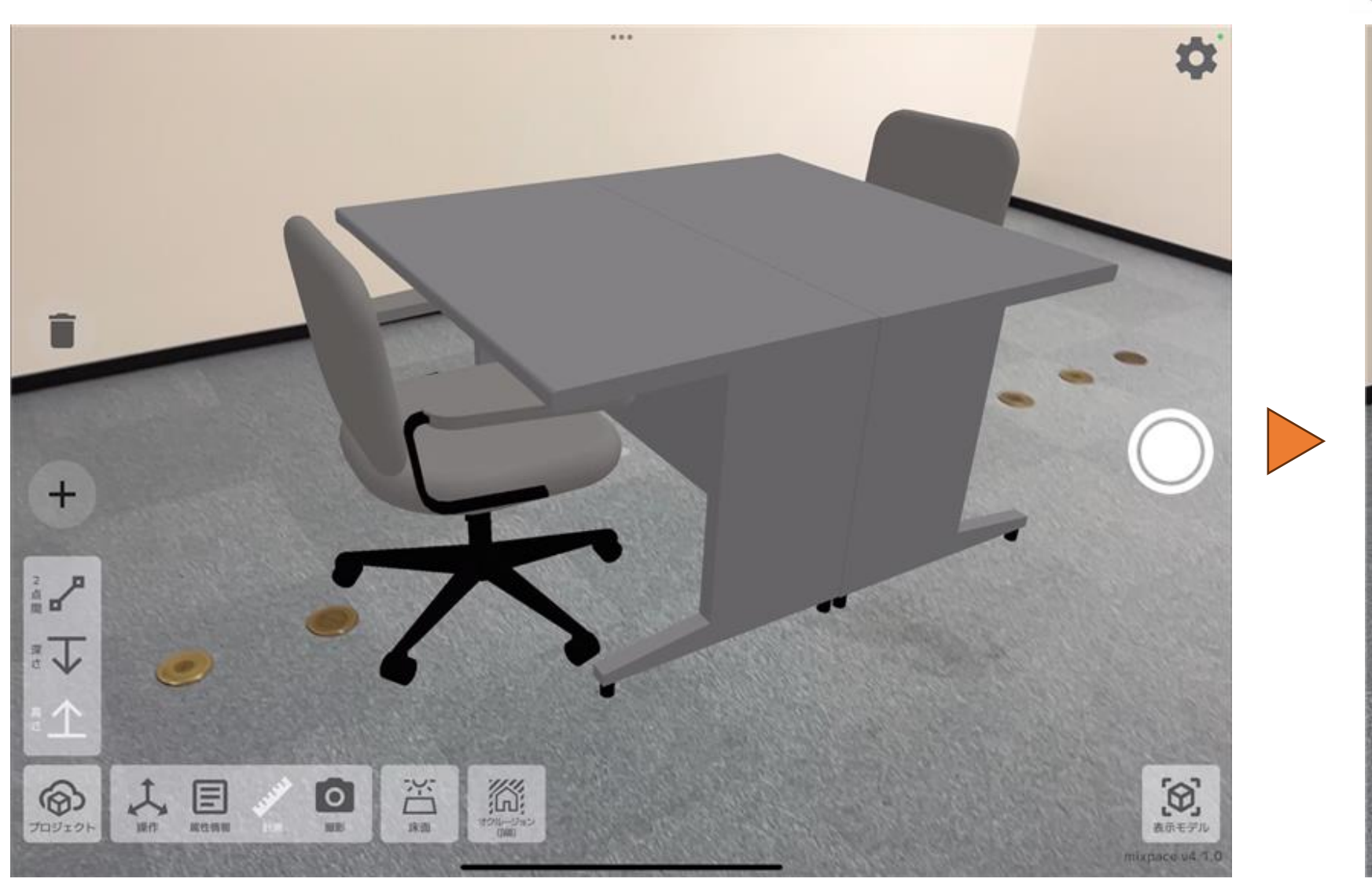

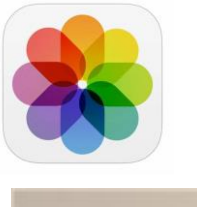

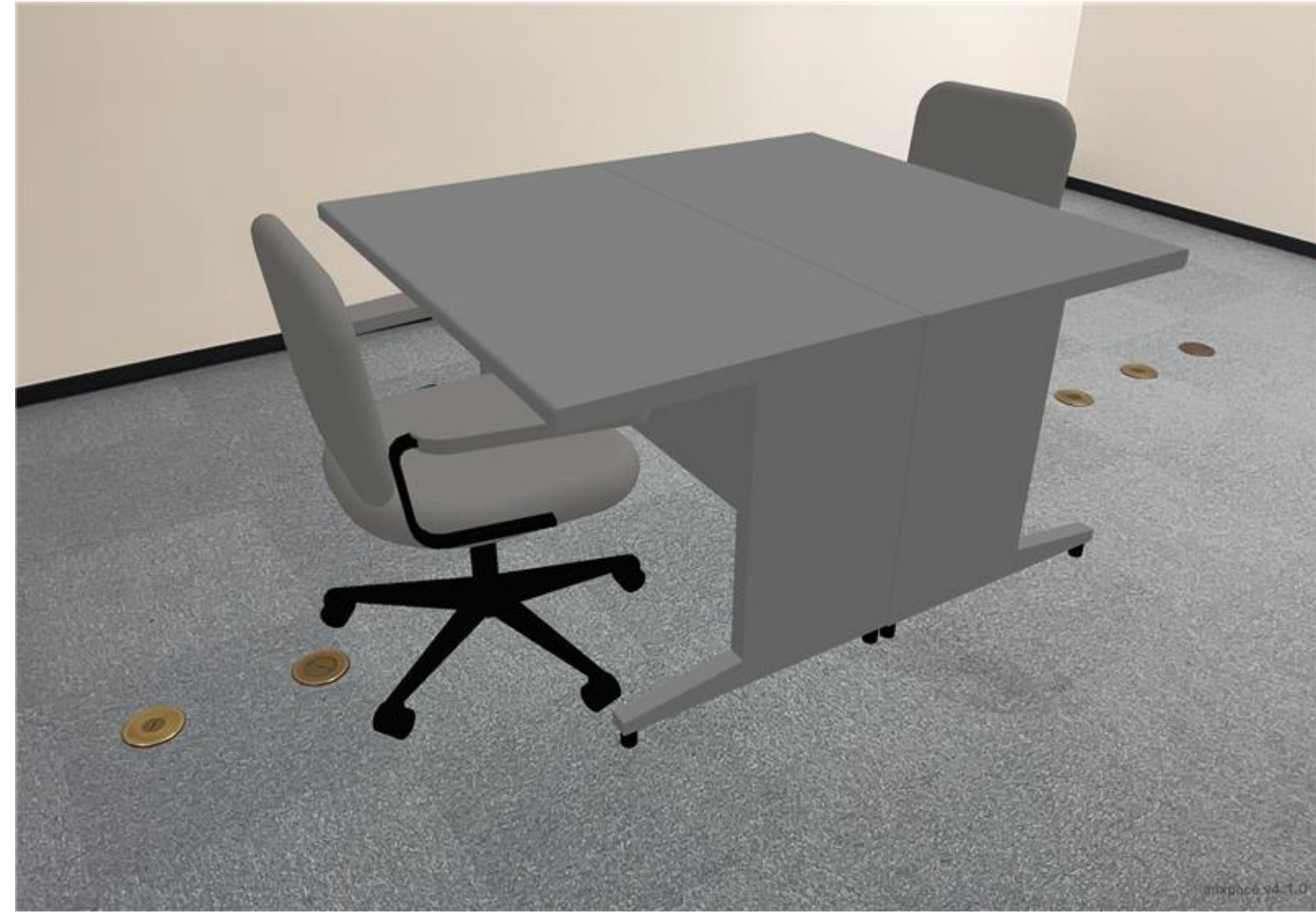

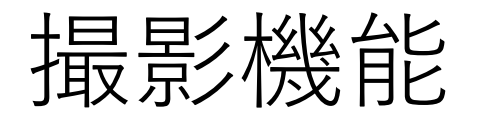

# Autodesk BIM 360(Autodesk Docs)との連携機能

「BIM 360(Autodesk Docs)」と「mixpace」を連携することで「BIM 360(Autodesk Docs)」にパ ブリッシュされているデータを直接「mixpace」に取り込むことができます。「BIM 360(Autodesk Docs)」で管理されているBIMデータをシームレスにAR / MR活用することが可能です。

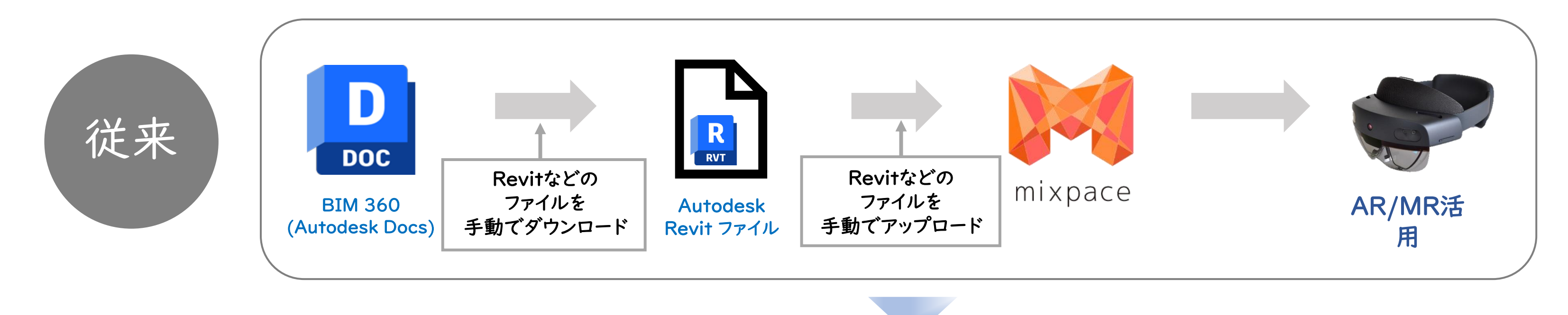

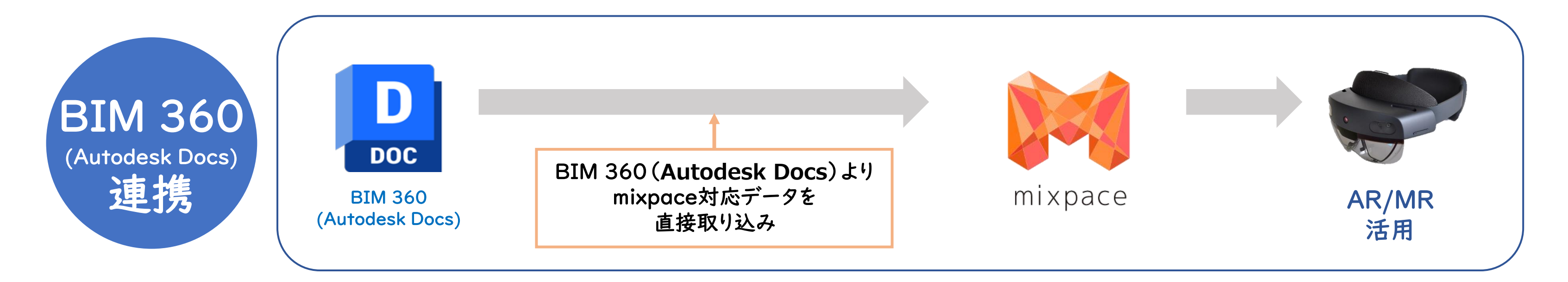

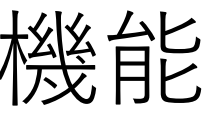

# mixpaceサービスプラン

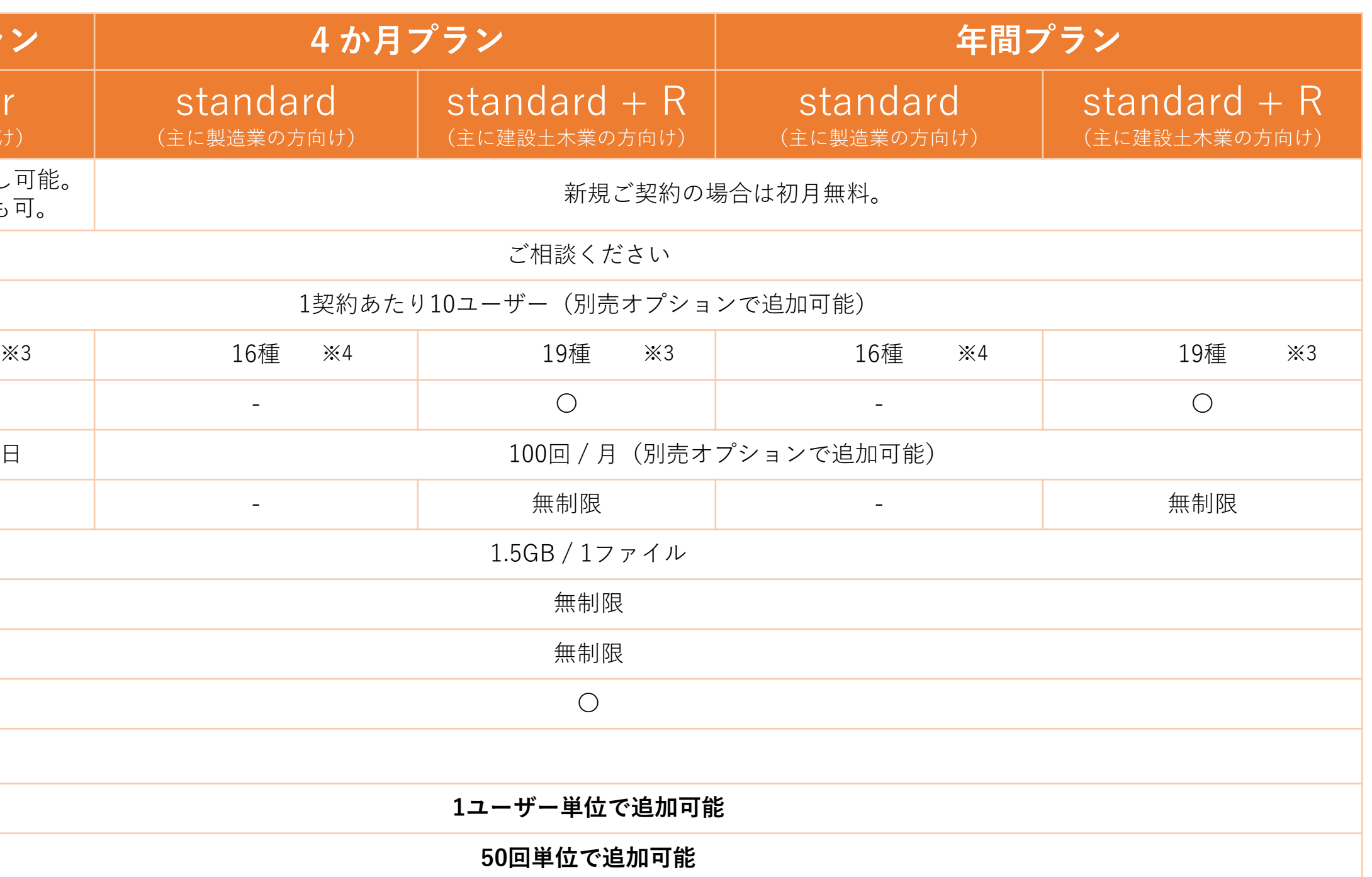

有料追加オプション

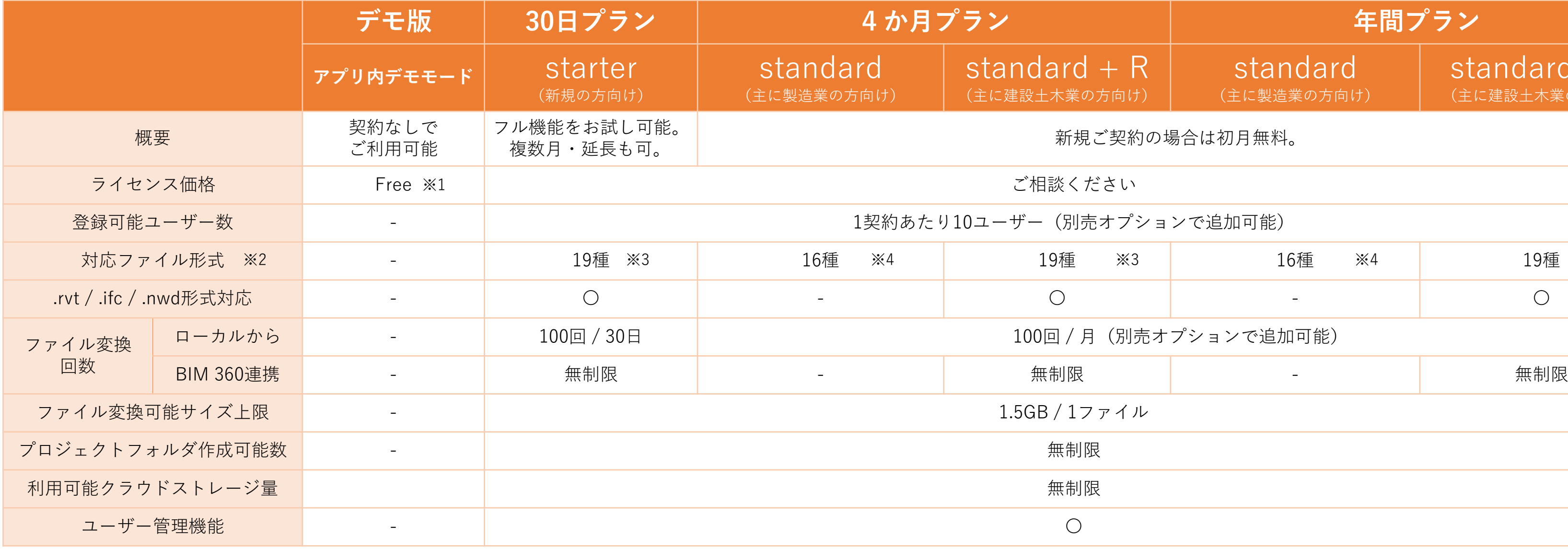

※2:2Dファイル、アニメーションやTimeliner機能、点群の変換・表示には対応していません。

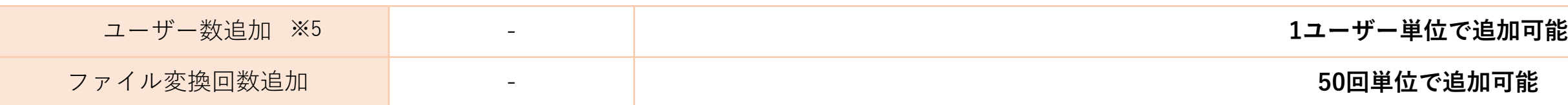

※1: mixpaceアプリは各ストア (Microsoft Store / Apple AppStore) から無料でインストール可能です。

※3:「standard」プランの対応ファイル16種:.3dm .skp .dwg .dxf .iges/igs .step/stp .CATpart(CATI V4/V5) .jt .x\_b .x\_t .fbx .obj .f3d .max .3ds .vue ※4:「starter」「standard + R」プランの対応ファイル19種: .3dm .skp .dwg .dxf .iges/igs .step/stp .CATpart(CATI V4/V5) .jt .x\_b .x\_t .fbx .obj .f3d .max .3ds .vue .rvt .ifc .nwd ※5:契約期間途中からでも追加ユーザーのご注文が可能です。但し追加時から満了日までの期間分でのご注文が必要です。

# mixpaceデバイス別機能比較表

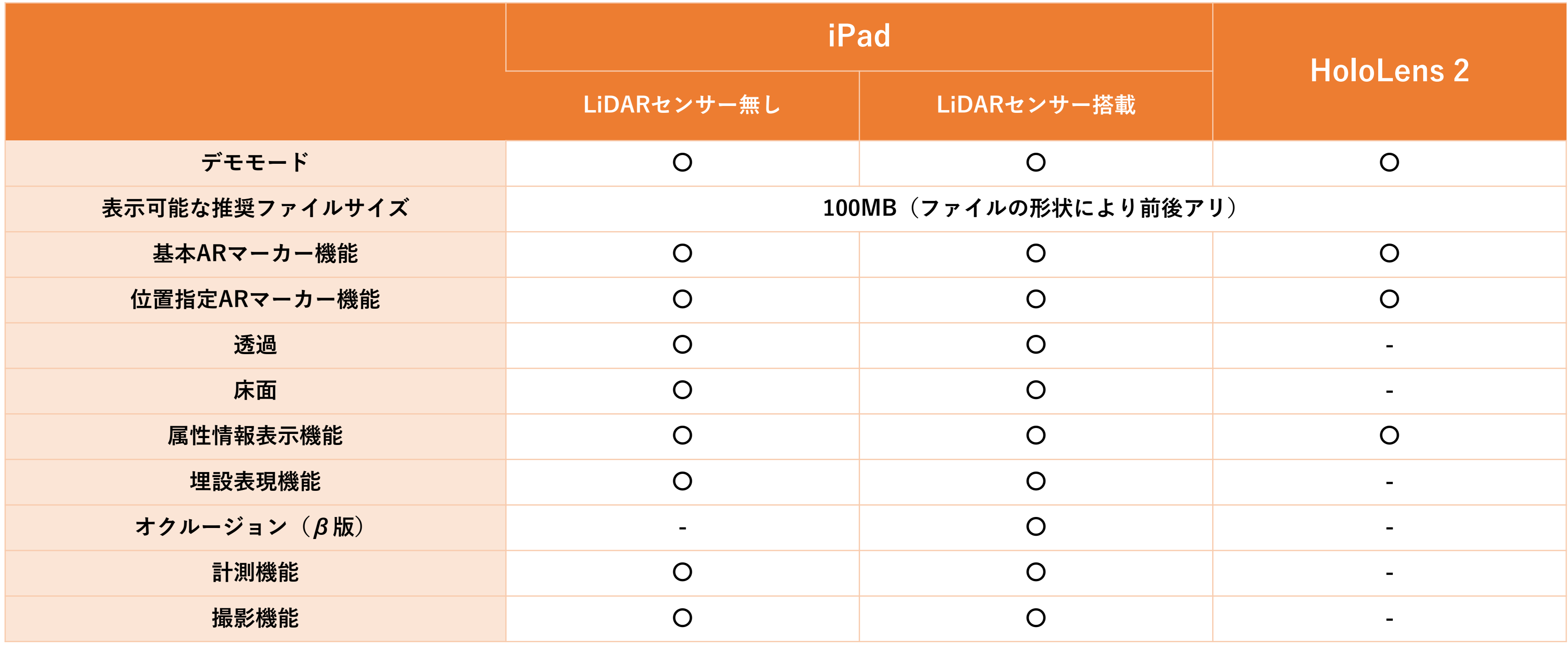

# BIMファイルをmixpaceで変換して「VR」でも活用

BIM/CIMファイルをmixpace経由でリコーバーチャルワークプレイスに取り組んでVRで活用できます

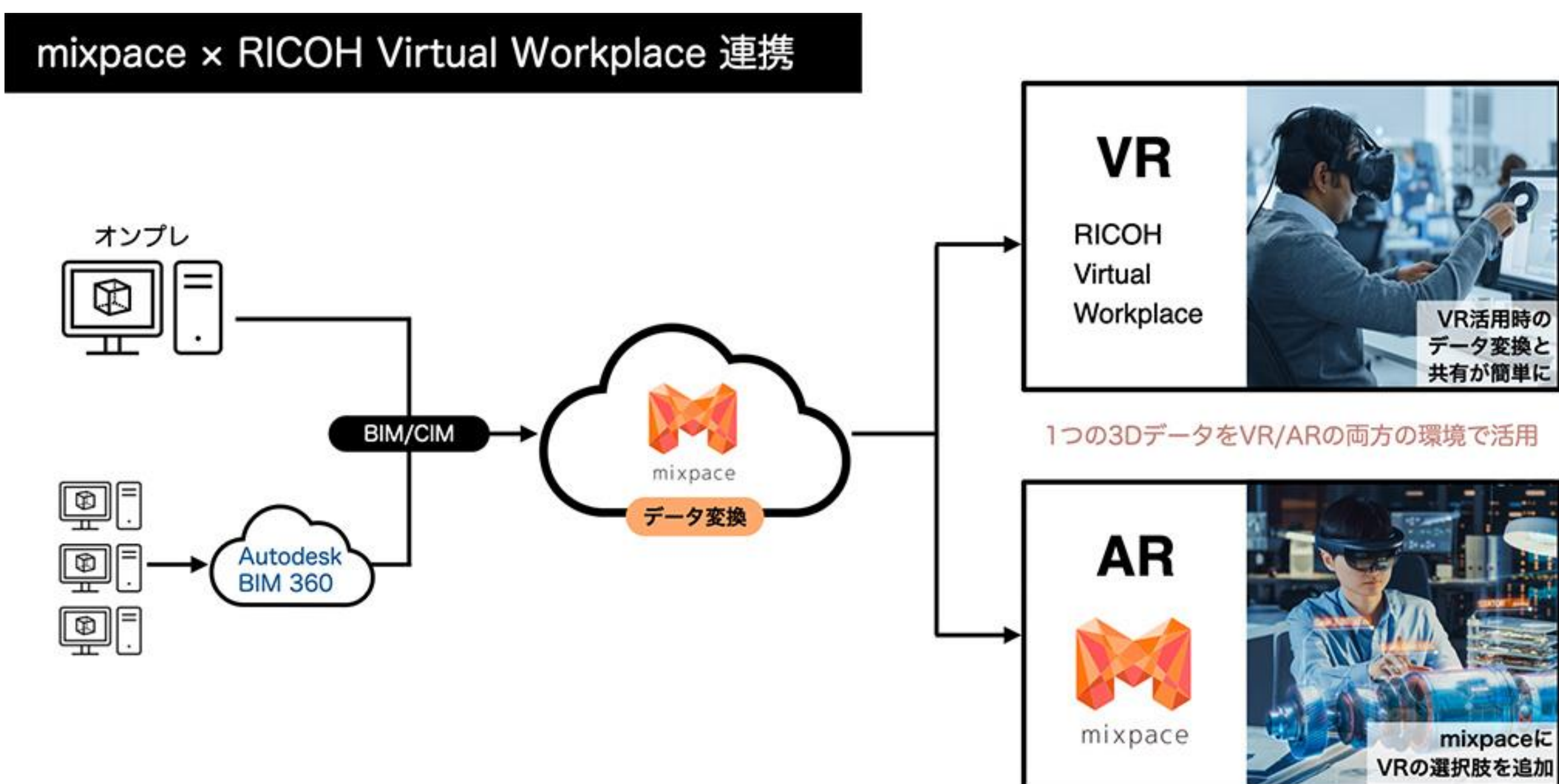

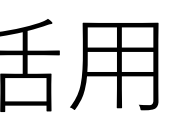

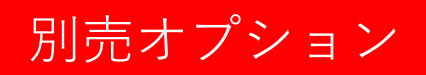

# 3Dデータ作成サービス (別途相談、要見積) | 別売オプション

## 3DデータのAR表示 がしたい

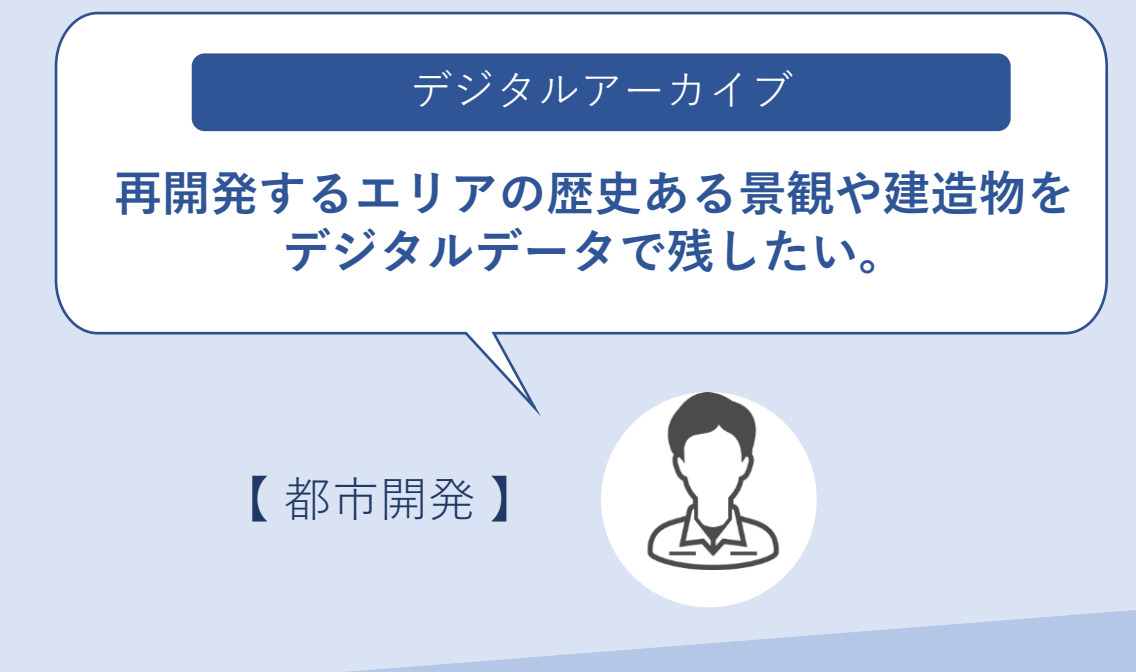

図面もなく実物しかない インファイン 2D図面しかない インファイン 一部3D化されているが全部そろっていない

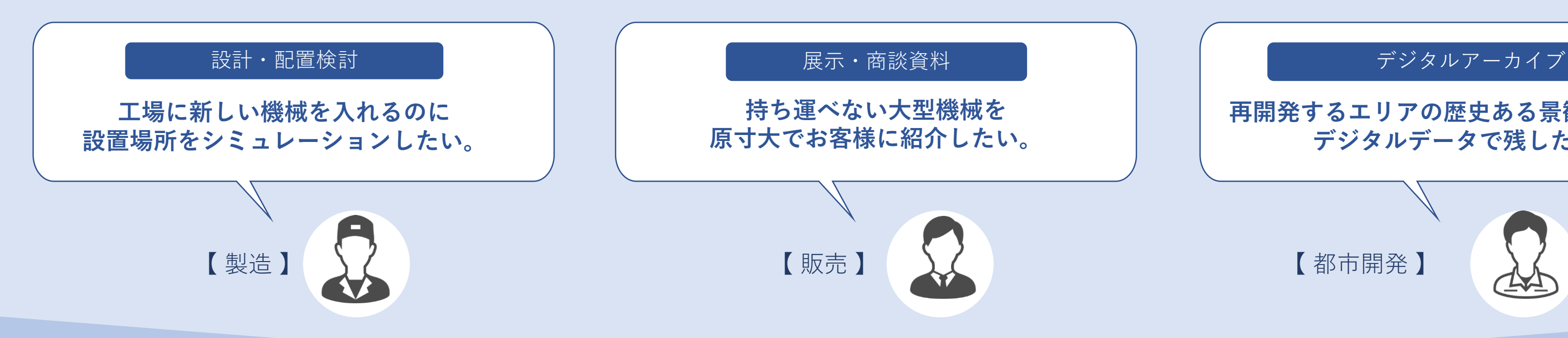

# いかしくAR / MR表示用の3Dデータがない

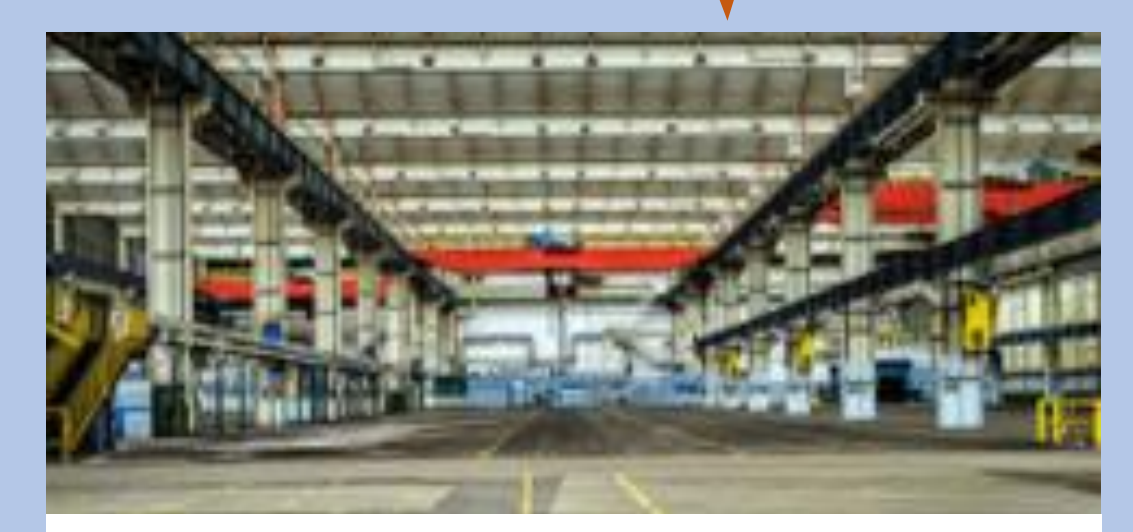

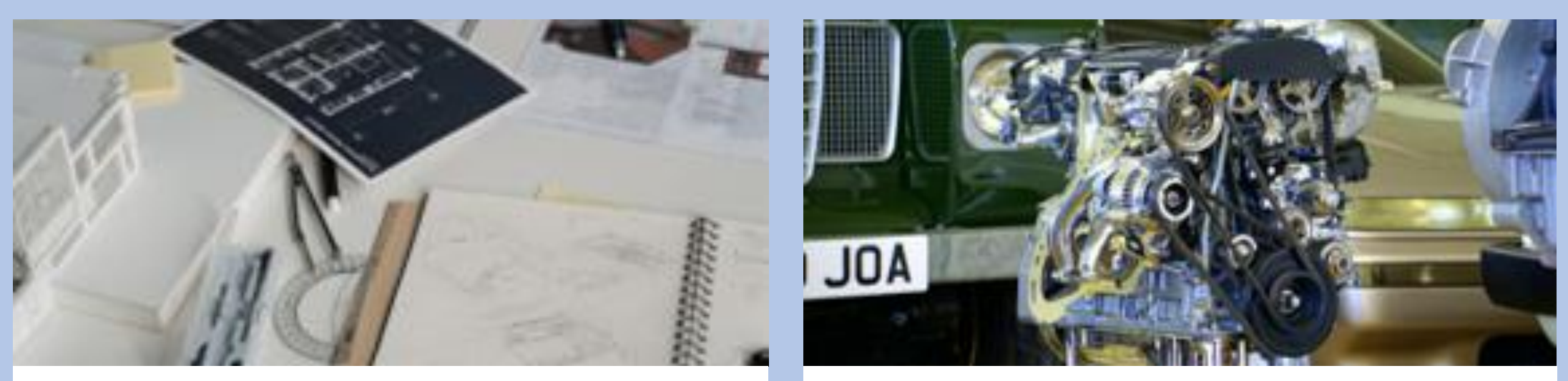

# **mixpaceでAR表示を実現**

## BIM レーザースキャン・フォトグラメトリ

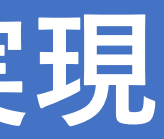

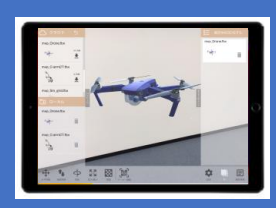

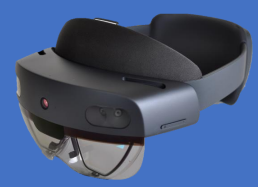

3Dデータ作成サービス (別途相談、要見積) | 別売オプション

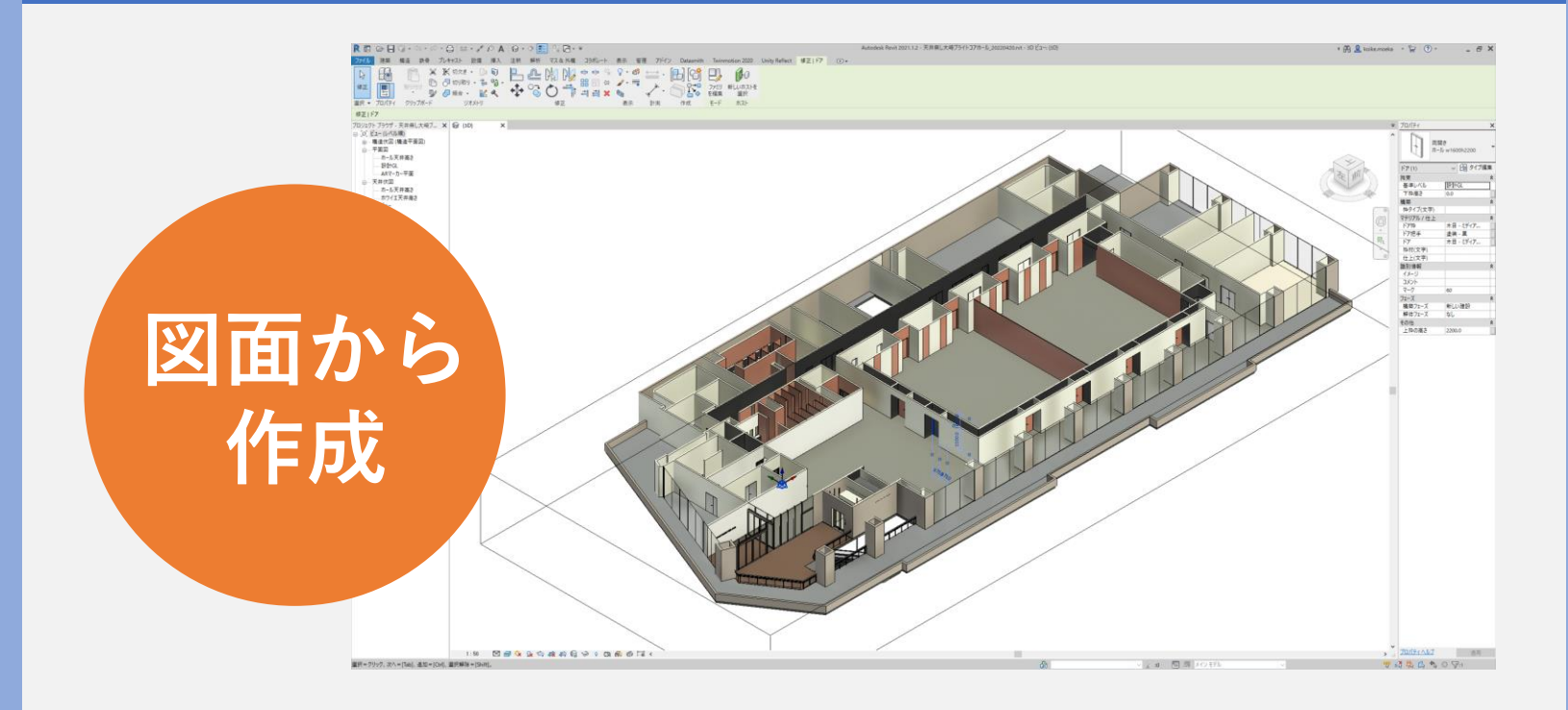

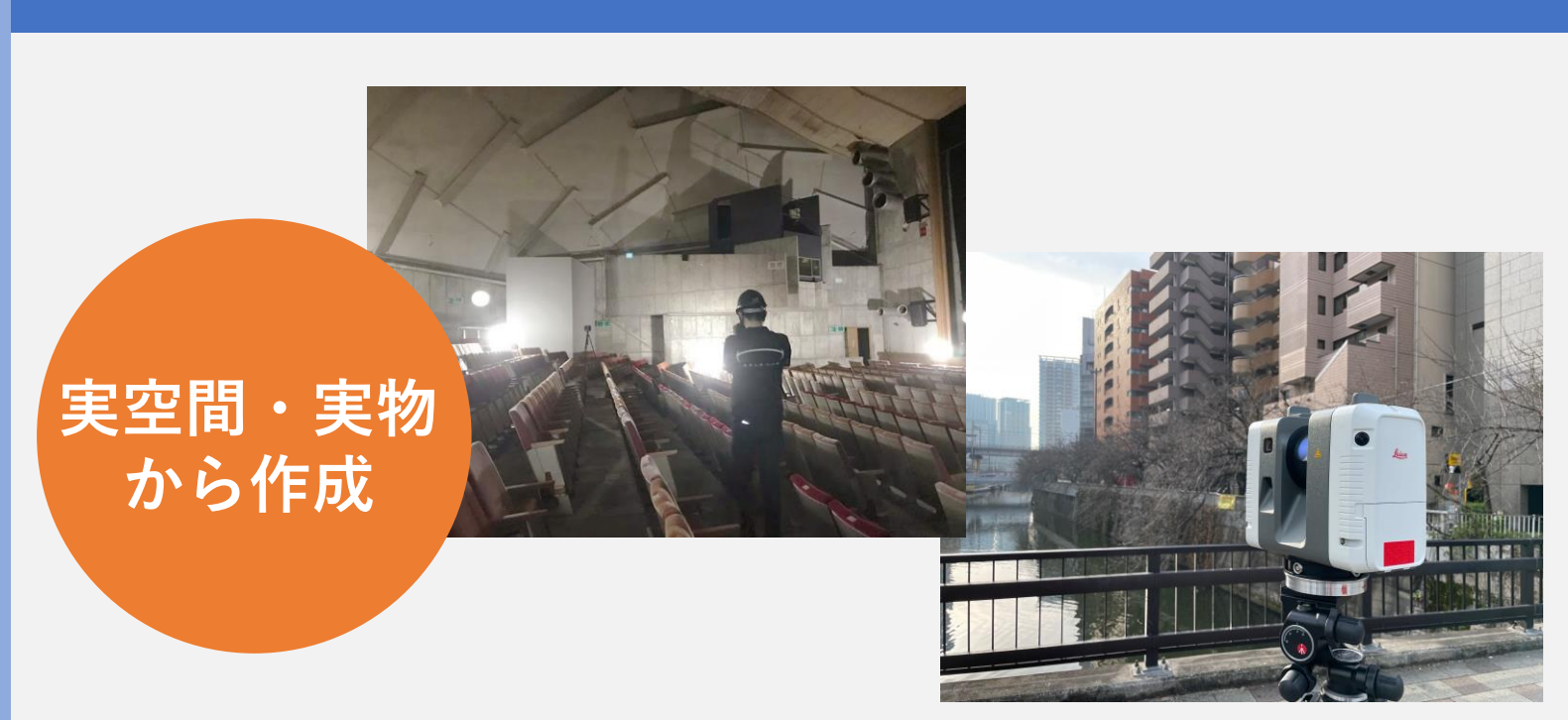

### .rvt / .ifc / .fbxファイル形式での納品 .fbxファイル形式で納品

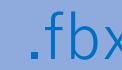

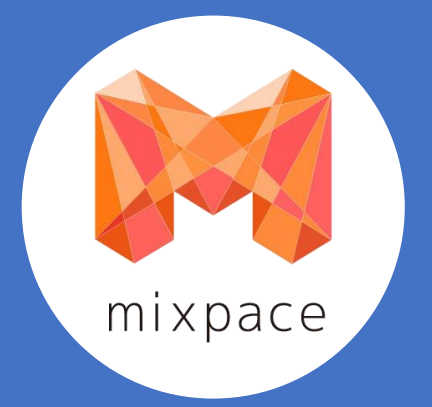

### AR活用に役立つ各種TIPS公開してます

### Revit - 2D図面と3Dモデルを合わせて表示したい **Note** mixpaceサポートデスク フォローする ● 1か月前·更新 2D図面をRevitに読み込んで3Dモデル線分化することでmixpaceでの表示が可能にな ります。 mixpaceでは通常、図面など2D情報のみのデータの変換はサービス対象外になりますが、2Dデータを3D データ形式に変換することでご利用いただくことが可能です。

3Dモデルと2D図面を合わせて表示したい場合などにご活用ください。

### 手順

- ① dwgファイルを用意する
- ・Revitからdwgファイルへ書き出す場合
- ・図面に文字が含まれる場合
- 2 dwgファイルをRevitへ読み込みモデル線分化する
- ・平面図の場合
- ・断面図の場合
- 3 mixpaceヘアップロードする

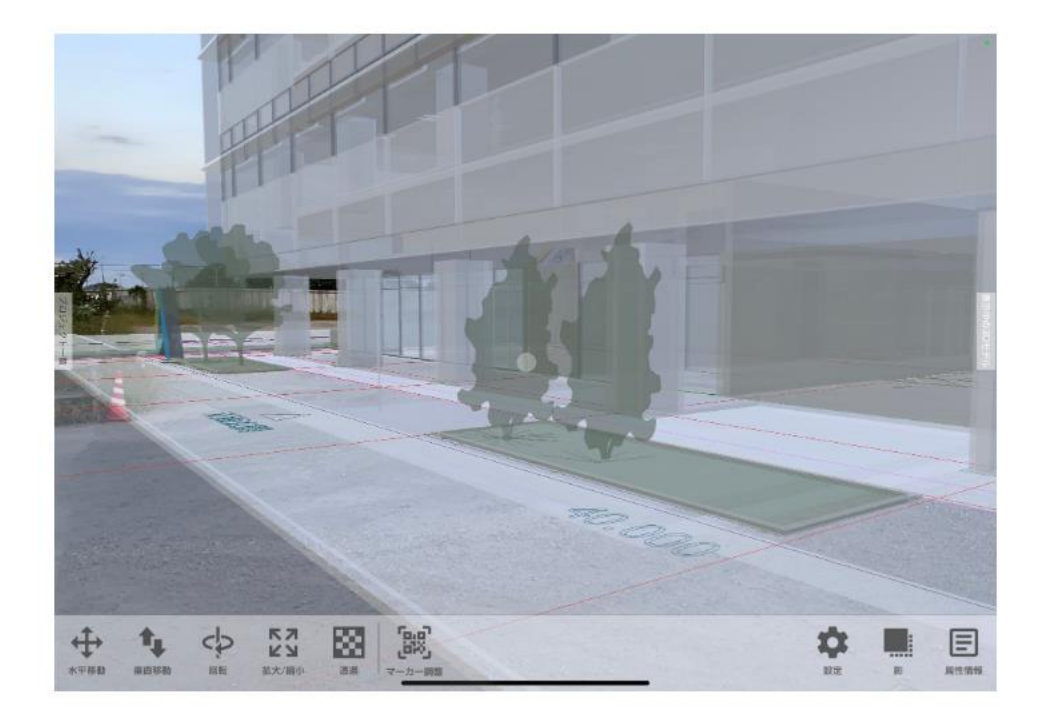

### dwg - 2D図面を表示させる

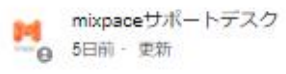

フォローする

### mixpaceでは、2D情報しか含まれないデータは変換が出来ませんが、3Dモデルを配置 することで3Dの要素を含む.dwgになるため変換が可能になります。

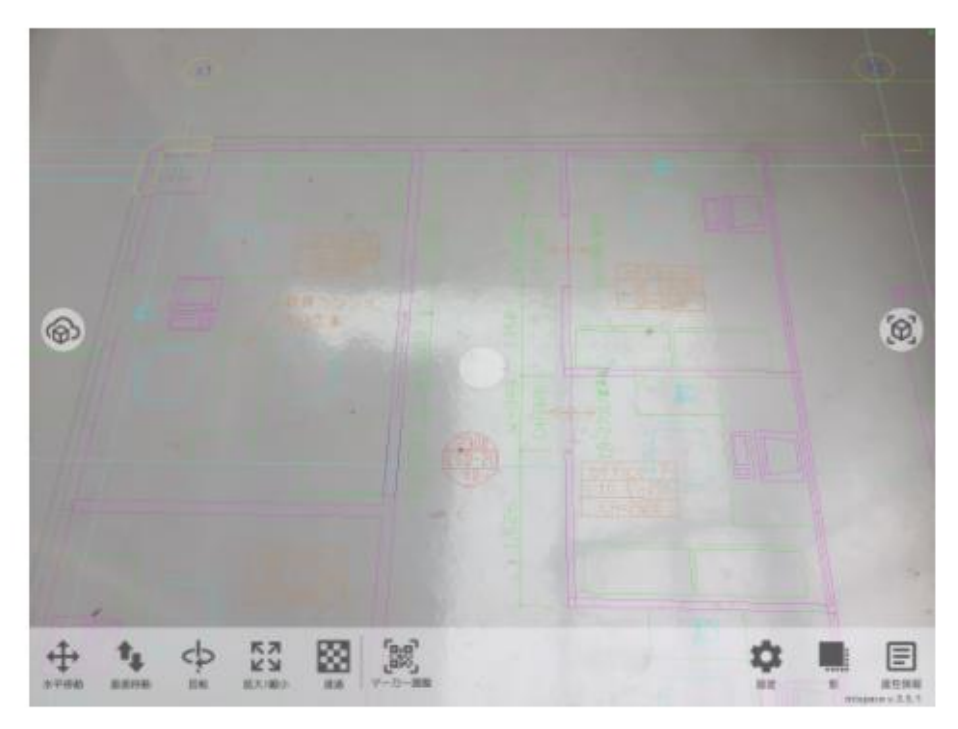

ただし、寸法値や属性値などのテキスト情報はそのままだと変換されないため、ポリラ イン化する必要があります。

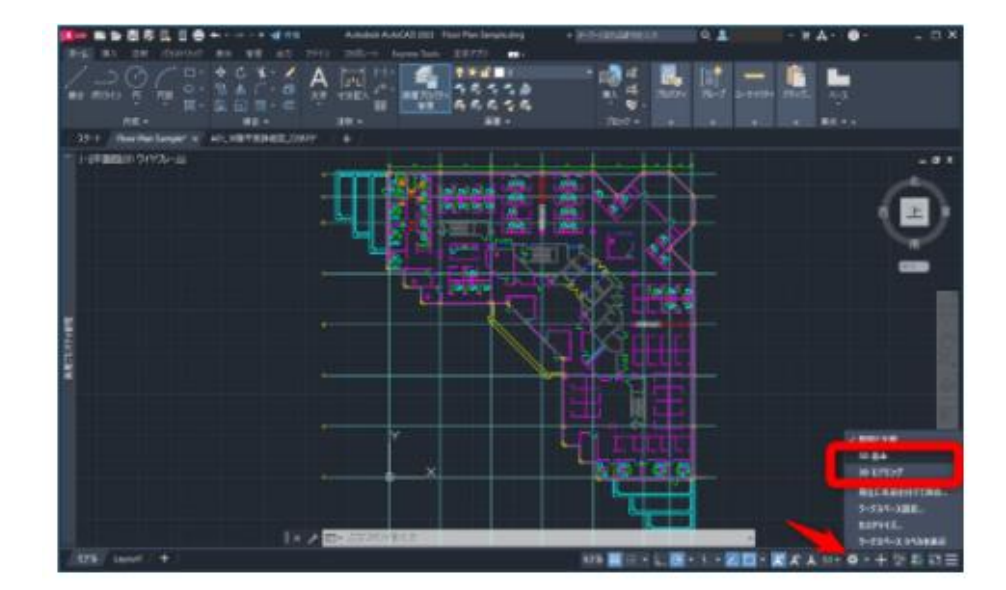

### 活用事例 - 埋設物などをMR表示したときに埋ま っているように見せる方法

<mark>♪)</mark> mixpaceサポートデスク<br>──⊖ 3か月前 更新

フォローする

### 1. 地面より下の部分を非表示にする

### Revitの場合

地面より下の部分を「切断ボックス」を用いて非表示にします。

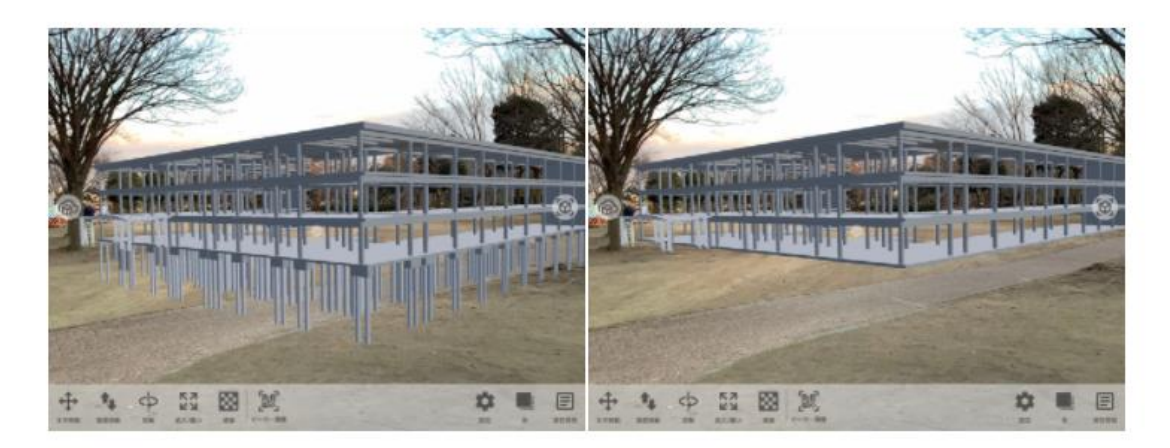

### 3dsMaxを用いる場合

橋脚の地面より下の部分を「ブーリアン」を用いて削除します。

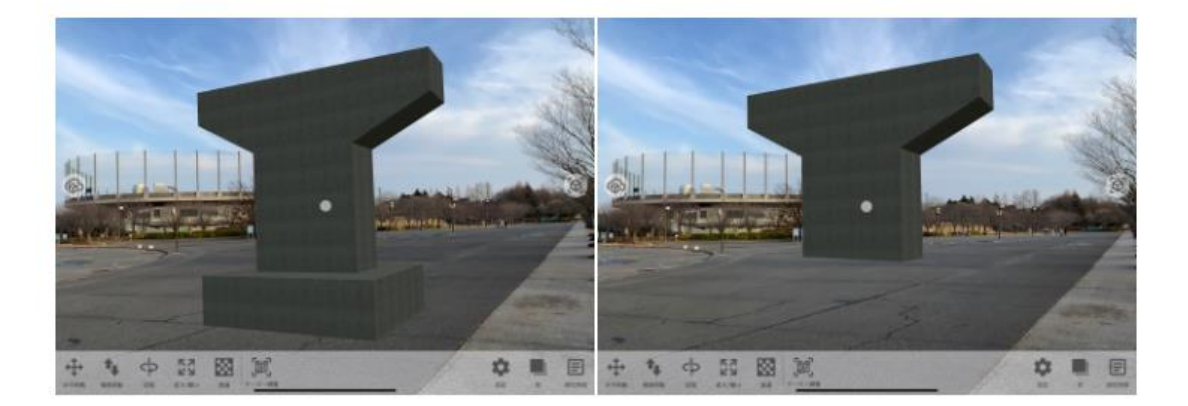

### AR活用に役立つ各種TIPS公開してます

### HoloLens 2 - 映像を共有したい (Miracast編)

mixpaceサポートデスク 

フォローする

HoloLens 2アプリ「Miracast」を用いて画面共有することができます。

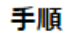

① Windows 10 PC側の準備

2 HoloLens 2側の準備

3 mixpace画面を共有

うまくいかない時の対処法

### 3 mixpace画面を共有

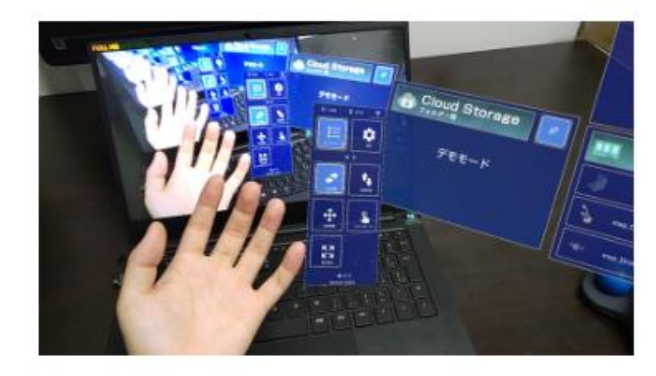

HoloLens 2とWindows 10 PCが接続さ れた状態でHoloLens 2でmixpaceを起 動します。

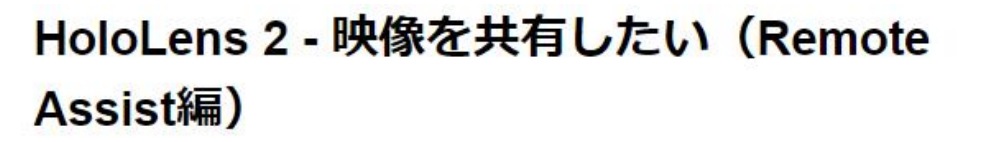

mixpaceサポートデスク **Sed** →● 2か月前 · 更新

フォローする

HoloLens 2アプリ「Remote Assist」を用いて画面共有することができます。

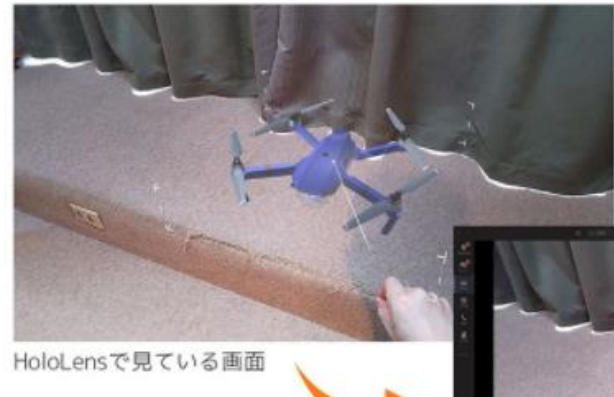

eams上に共有された画面(PC/モバイル)

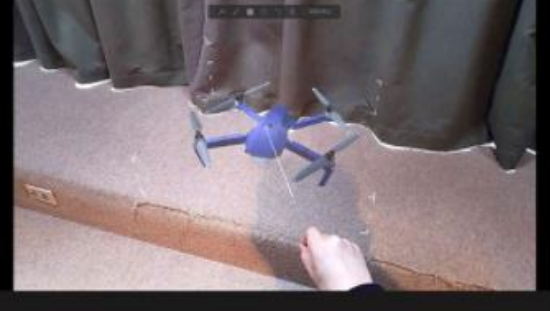

### 手順

① Remote AssistとTeamsを繋ぐ

·発信側の操作 - HoloLens 2から発信

·着信側の操作 - Teams(PC/モバイル)で着信

2 mixpaceの画面を共有する

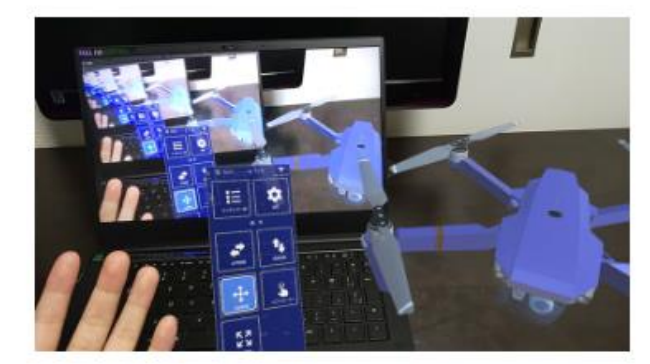

起動すると、mixpace上で表示した3D モデルをHoloLens 2装着者以外の人と 共有することができます。

### Remote Assistとは

Dynamics 365 Remote Assistは遠隔支援を行うアプリです。 HoloLens 2装着者はRemote Asisstで見たままに近い映像を配信し、遠隔者はMicrosoft Teamsで装着者の 視界と状況を知ることができます。

Microsoft 365を既に使用していればMicrosoft Teams のライセンスが付与されているケースは多く、 Remote Assist側のライセンス設定のみですぐに利用可能です。

### iPadアプリ - 3Dモデルの位置が合わない / ずれ る

### 1. カメラが特徴点を認識できない環境での利用は避けてください

凹凸やディテールの少ない環境や十分な明るさが無い部屋、一面の白い壁に力メラを向けた場合などでは iPadが十分な特徴点を認識できず、3Dモデルの表示位置の固定や移動時のトラッキングが行えない場合 があります。

また、大きな窓ガラスや鏡がそばにあると反射の影響で特徴点の認識にブレが生じます。

### ディテールが多く、動く物体が少ない明るいエリアでご利用ください

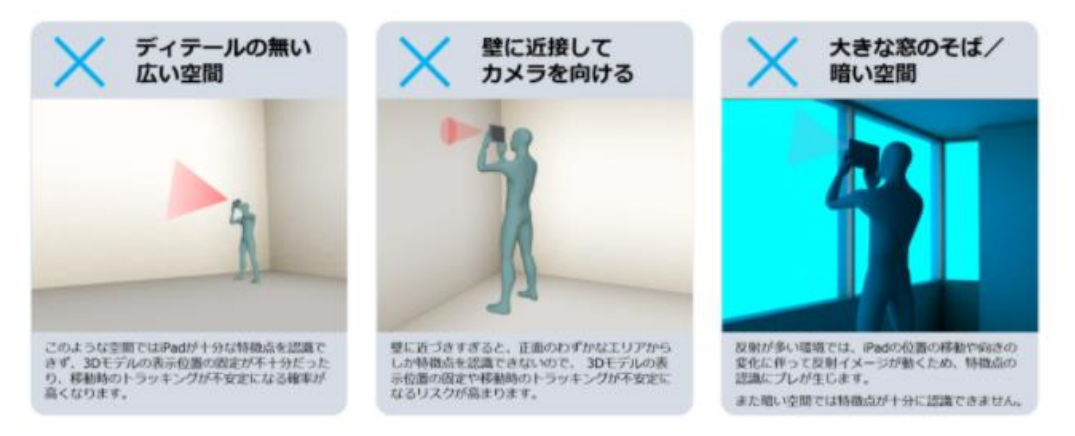

### 2. 3Dモデル配置前にiPadで空間全体をスキャンしてください

アプリ起動後にiPadのカメラを周囲に向けてゆっくり回すことで特徴点が収集、記憶されるので、3Dモ デル表示後の位置ずれを緩和することができます。

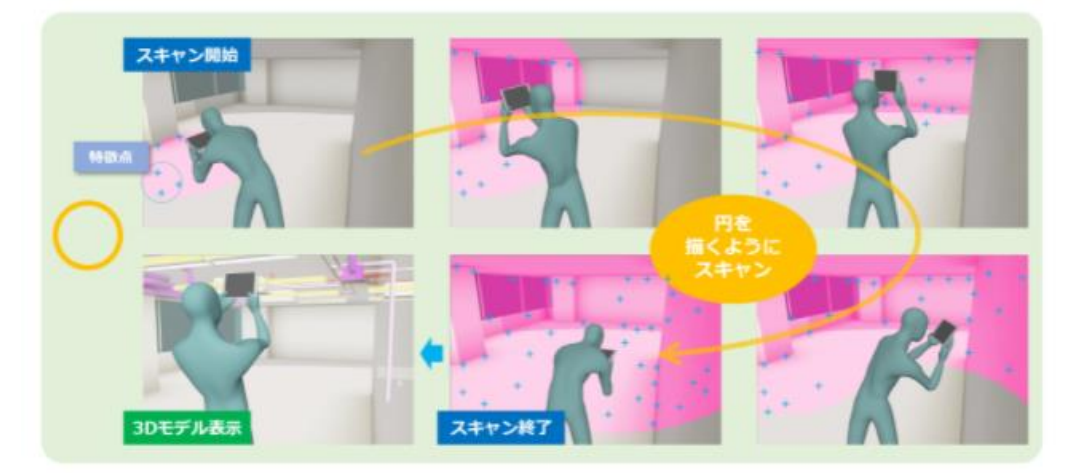

mixpace iPad アプリ(App Store) <https://apps.apple.com/jp/app/mixpace/id1477484189?mt=8>

リンク集

mixpace  $\times$   $\times$   $\pm$   $+$   $\wedge$   $\vdash$ 

- 
- 
- お知らせ(使い方ノウハウなど) <https://mixpace.jp/blog/>

SB C&S mixpace専用Webサイト <https://biz.cas.softbank.jp/mixpace/>

• メインページ <https://mixpace.jp/> • 導入事例 <https://mixpace.jp/blog/tag/casestady/>

mixpace YouTubeチャンネル <https://www.youtube.com/channel/UCo7gFdIvWiRZGwfzjAS8QEA/playlists>

mixpace HoloLens 2 アプリ (Microsoft Store) <https://www.microsoft.com/store/apps/9PH50TF4JVLV>

### 最新情報、メルマガ購読

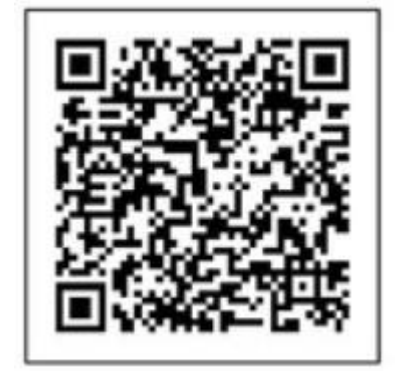